# **学校申請システム 利用マニュアル**

# **実施校用 Vol.1 2023年12月15日更新**

### **問い合わせ先**

**文化芸術による子供育成推進事業 事務局 舞台芸術等総合支援事業(学校巡回公演) 事務局 TEL 0570-064-203 プッシュ⑧ ※開局時間 10:00~17:00(平日)**

# **目次**

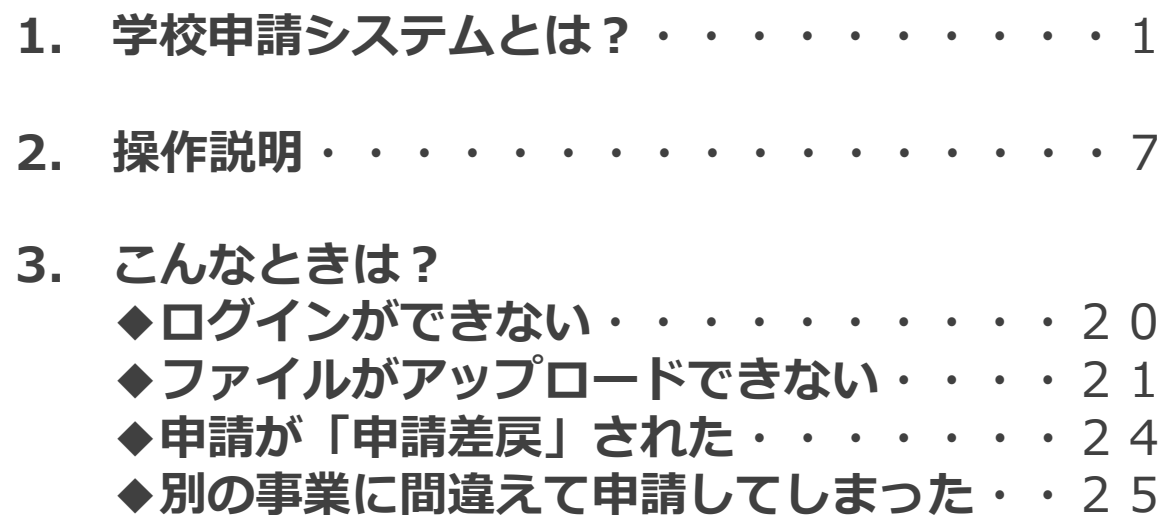

# **学校申請システムとは?**

### **学校申請システム導入の目的**

### ◆申請・承認システムによる手続のワンストップ化

- 学校基本情報をシステム内に保有させることにより、申請に当たり必要な入力項目を最少限とし、 書類作成の手間を軽減する
- 関係者間におけるデータの閲覧・共有機能を搭載することで、スピーディーな情報伝達を可能と とし、都道府県・政令指定都市における書類取りまとめ等の事務負担を軽減する

◆各学校における申請・採択実績等のアーカイブ化

- 申請時の参考となるよう、各校における申請・採択・実施等の実績を記録する
- 特に年度をまたぐ調整や準備等において、担当者間の連絡漏れ・引継ぎ漏れ等を回避する
- 都道府県・政令指定都市における、状況の把握、実績の確認及び検証等に役立てる

#### ◆手続状況等の見える化

- コメント及びメッセージ機能により学校における各種手続をサポートする
- システムよる手続の一元化により、主催者、運営事務局、都道府県・政令指定都市、各学校にお いて、手続進捗状況の随時共有・確認を可能とする

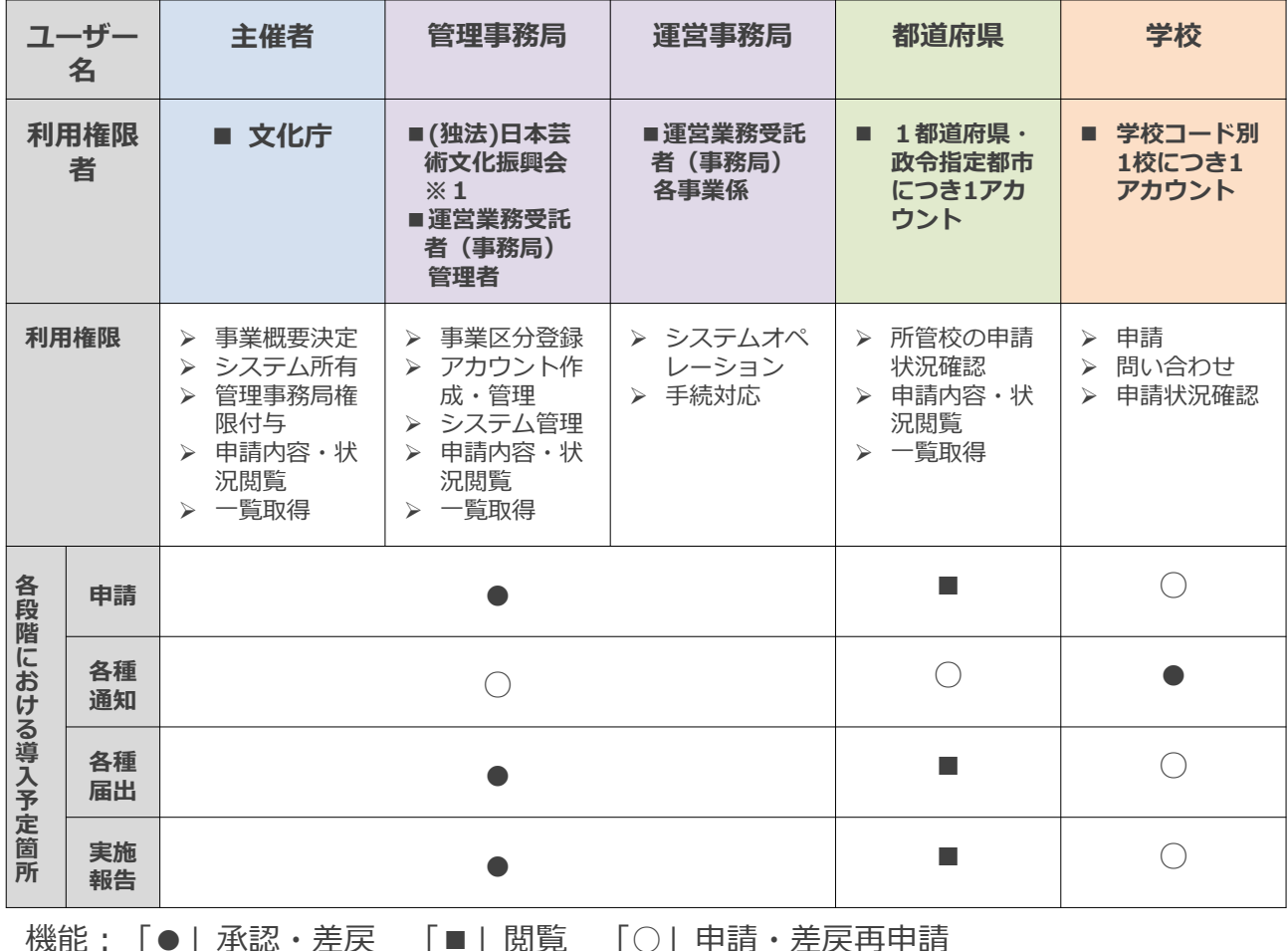

#### 【システム導入予定箇所】

※1 文化芸術による子供育成推進事業−巡回公演事業−は、 令和5年度より「舞台芸術等総合支援事業(学校巡回公演)」に

名称変更し、独立行政法人日本芸術⽂化振興会が管轄しています。

### **申請段階におけるシステム機能と利用の流れ**

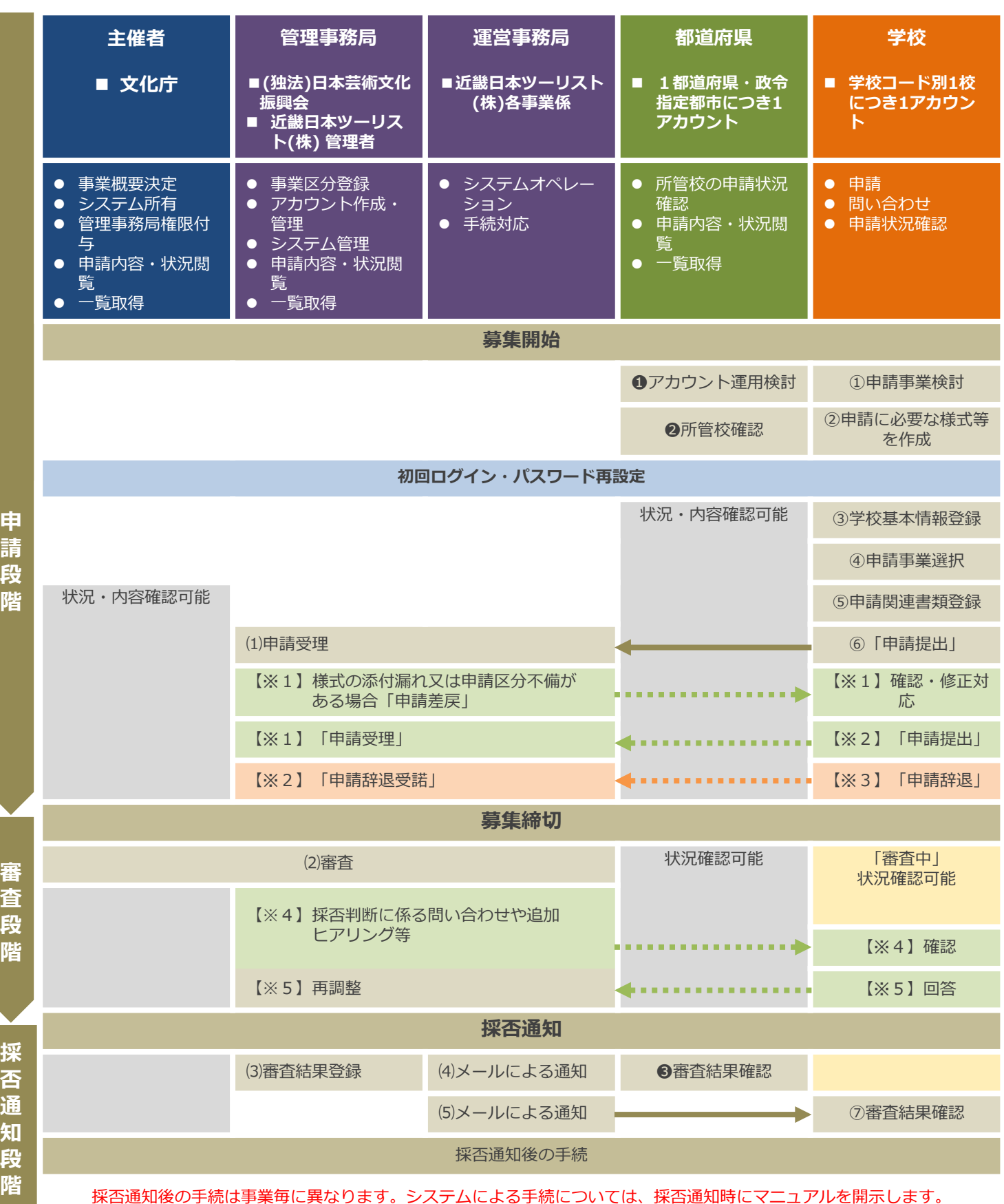

### **本システムを利用する事業について**

■ 令和6年度の実施校募集より、下記の事業については、学校における各種手続を本システムに移 行します。また、各学校の申請等管理においては、⽂部科学省が設置・管理する「学校コード」 を基準とします。学校コードについては、5ページを参照してください。

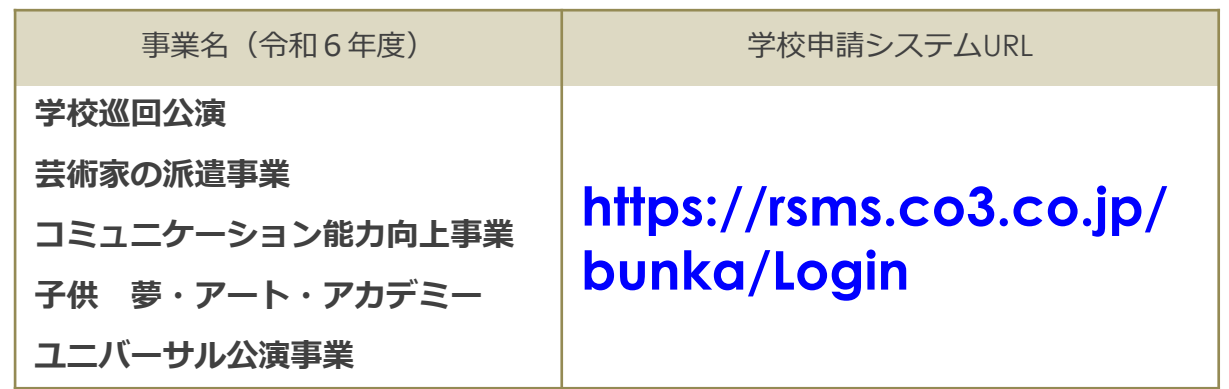

※ 文化施設等活用事業、芸術家の派遣事業(NPO法人等提案型・東日本大震災復興支援対応)、コ ミュニケーション能力向上事業(NPO法人等提案型)については、募集対象が学校ではないため、 本システムによる申請受付は行いません。

### **留意事項**

- 申請上限数は、1校につき、 1事業に対し1申請です。
- ✔ 学校コードの登録がない学校、又は各事業において募集対象外の学 校種については、申請ができません。
- ✔ 学校以外(都道府県・政令指定都市、その他市区町村等)が、学校 に代わって申請を行うことはできません。
- ※ 「申請の上限数」は1学校コードが1事業に申請できる回数を指します。
	- 例)○○特別支援学校 (小学部) ... 学校巡回公演に音楽で申請したい

同校 (中学部)… 学校巡回公演に演劇で申請したい

学校コードが同じ⇒ 小学部で1申請、中学部で1申請とすることはできません。 どちらかが主体となり、同一校として申請を行ってください。

※ 学校コード登録がない学校(フリースクール、児童館など)

⇒申請校の合同開催校として参加することは可能ですが、申請校となることはできません。

### **学校コードとは**

- 文部科学省が設定した、全国の学校を識別する13桁のコードを示します。
- 学校コードには学校種・都道府県・設置区分のほかに、所在地・本分校情報が含まれます。

#### **【文部科学省 学校コードについて】**

\_\_\_\_\_

**https://www.mext.go.jp/b\_menu/toukei/mext\_01087.html**

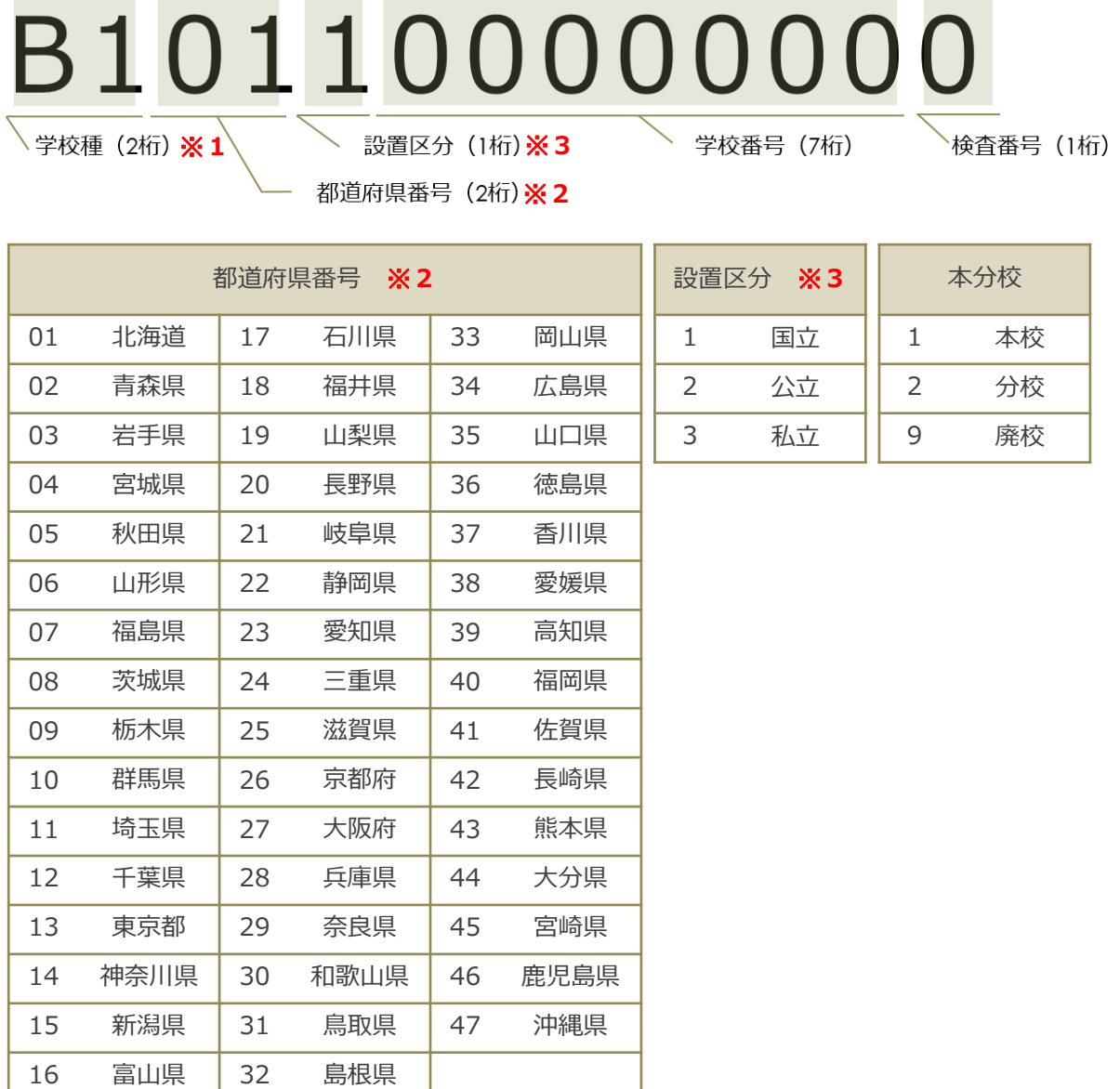

### ※ **同一の学校名が存在する場合があります。住所・本分校等について、 必ず確認してください。**

**学校コード検索サイトURL**

**https://edu-data.jp/**

### ※ **事業により、対象学校種が異なります。申請詳細ページ内の「申請リ スト」には、学校種により、申請可能な区分のみがリストに表示され ます。**

「●」対象、「×」対象外

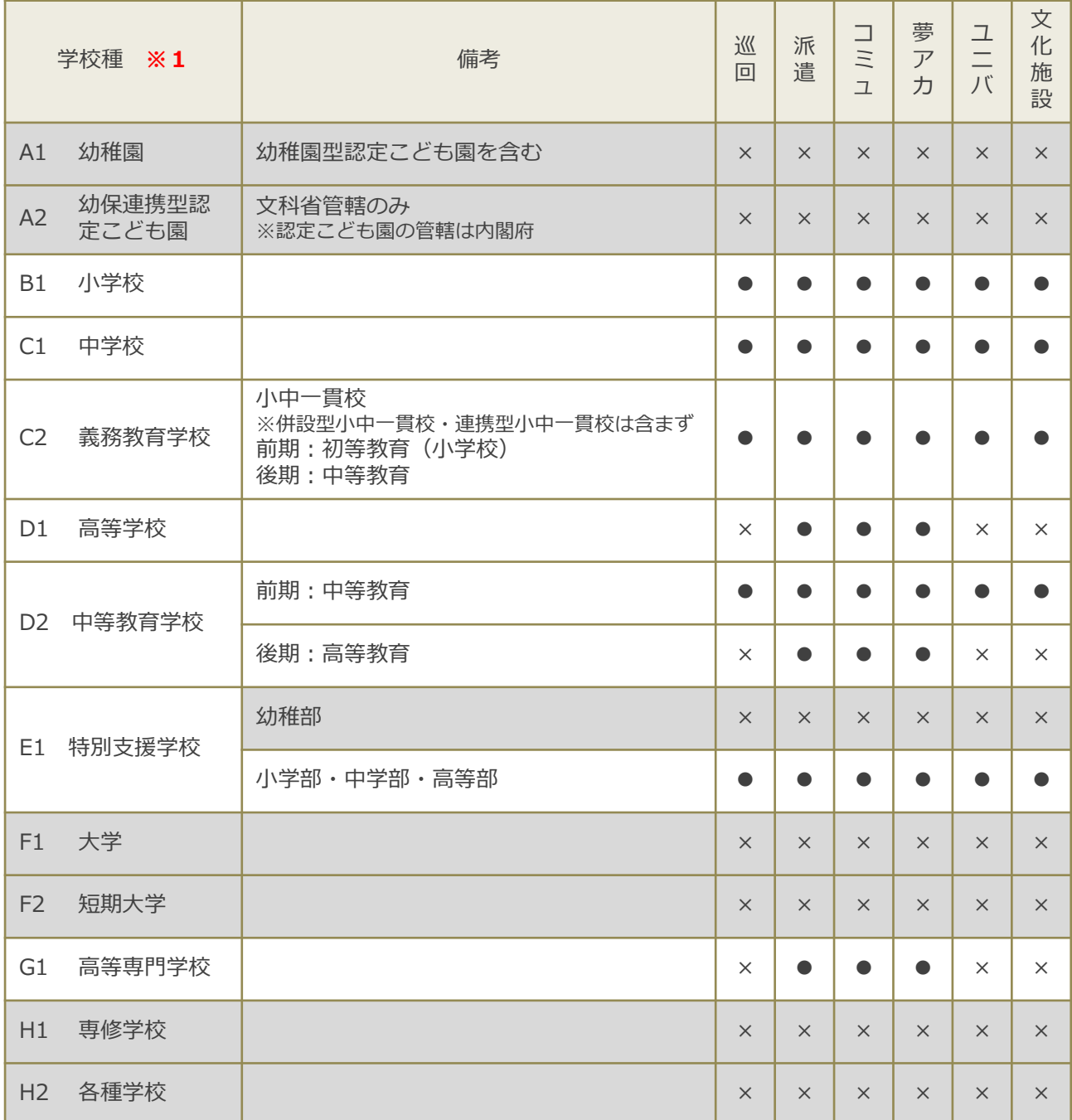

※ 対象外「×」の学校種の生徒については、単独で申請をする(申請主体となる)ことはできませ んが、合同開催校としての参加が可能です。各申請校へ鑑賞・体験人数の調整等をお願いする場 合においては、各事業の募集対象の児童・生徒の参加を優先とします。

※ 文化施設等活用事業、芸術家の派遣事業 (NPO法人等提案型・東日本大震災復興支援対応)、コ ミュニケーション能力向上事業(NPO法人等提案型)のについては、実施団体の決定後に各団体 や連携先の地域を通して実施校の募集を行います。

# **操作説明**

## **ログイン・パスワード変更**

**ログインURL: https://rsms.co3.co.jp/bunka/Login ※ブックマーク登録推奨 ログインID: 学校コード(半角英数13文字) パスワード: (初回のみ) 学校コード (2回目以降) 各自で管理してください**

**※半角英数記号8文字~100文字**

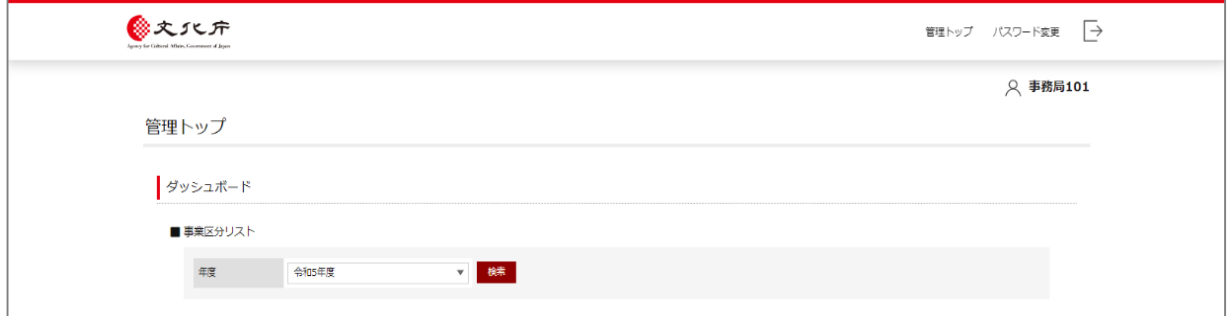

※初回ログイン時はパスワード変更画面が表示されます。

※現在のパスワードと同一のものは設定できません。

※2回目以降は、トップ画面右上の「パスワード変更」から設定することができます。

- ※<u>特に、利用開始(情報登録)後は、各学校の責任においてパスワード等の管理を徹</u> 底してください。利用者の管理不徹底による情報の流失事故等の責任は負いかねま す。
- ※万が一、パスワードを忘れてしまった場合は、管理事務局が初期化し、仮パスワー ドを発行しますので、事務局まで御連絡ください。

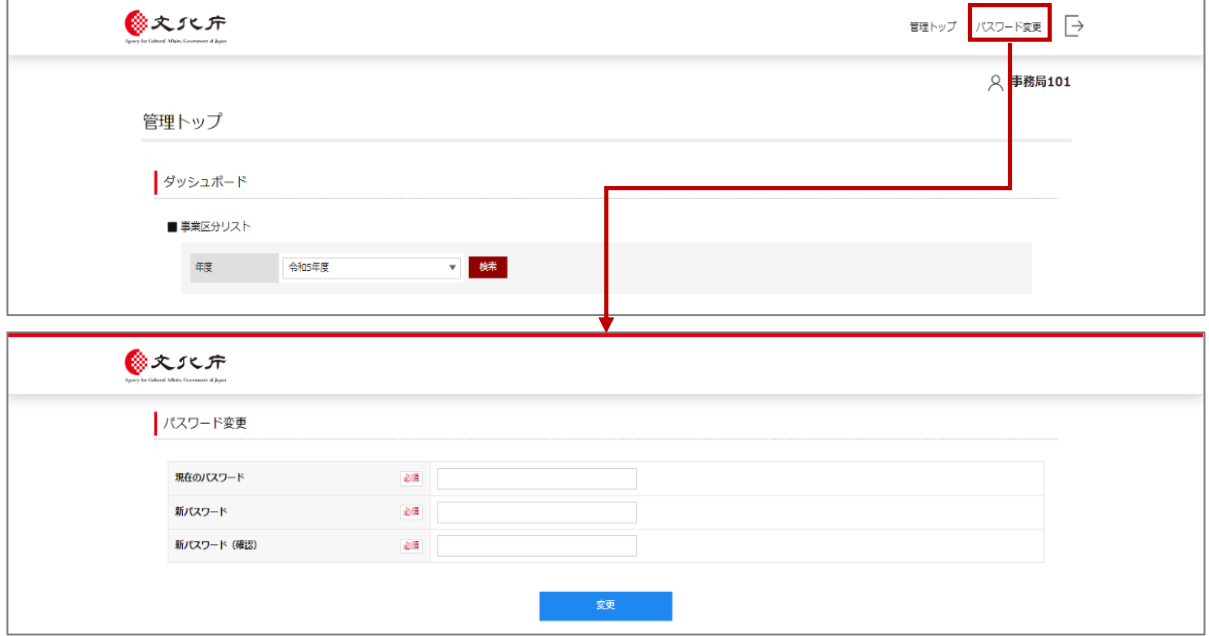

### **離席する際、ログアウトすることを徹底してください。**

## **学校基本情報登録**

- ▶ 初回ログイン(パスワード変更)後、学校基本情報登録画面が表示されます。
- > 黄緑色の「変更」ボタンをクリックして「学校基本情報」の登録を開始してくださ  $\mathsf{U}\setminus\mathsf{A}$
- 「学校基本情報」登録後、オレンジ色の「上記内容で確認する」ボタンをクリック してください。基本情報の登録完了です。

※この登録がない場合、新規申請はできません。

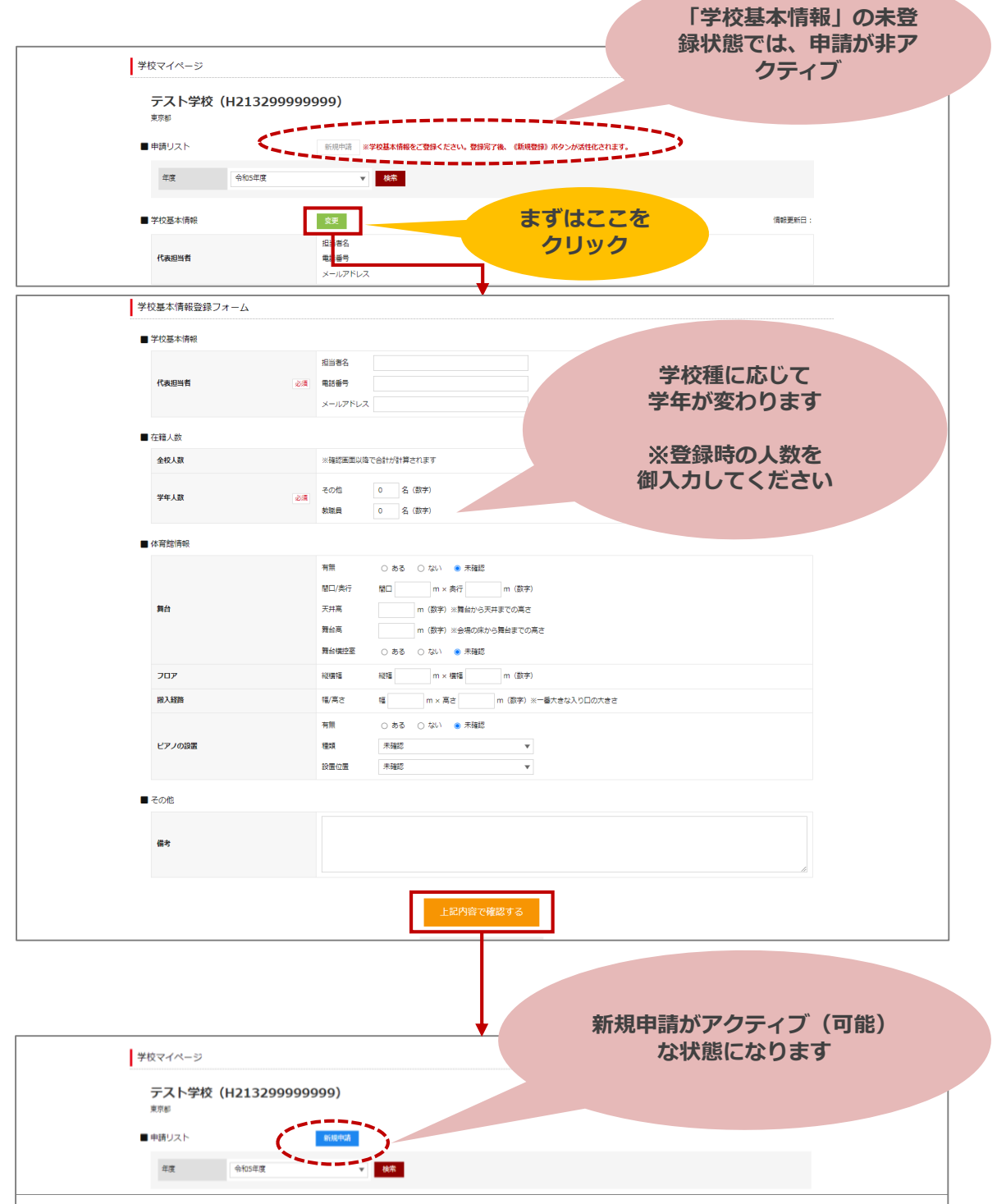

**体育館情報については、入力必須事項ではありませんが、可能な範囲で御入力 いただけますと、実施条件確認時に有効です。また、一度入力いただきますと、 体育館の改修や建て直しの場合を除いて、次回以降の再度入力は不要です。**

#### ■ 体育館情報

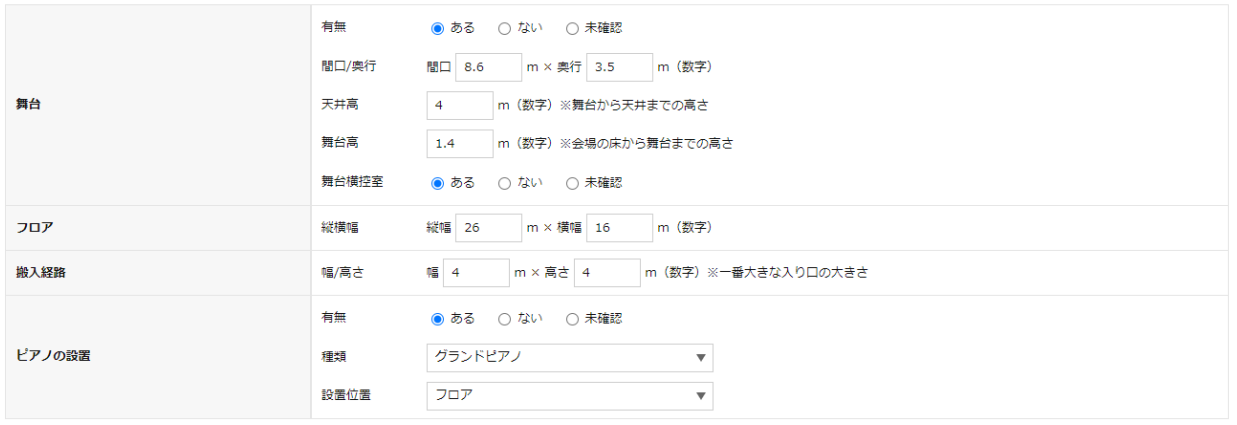

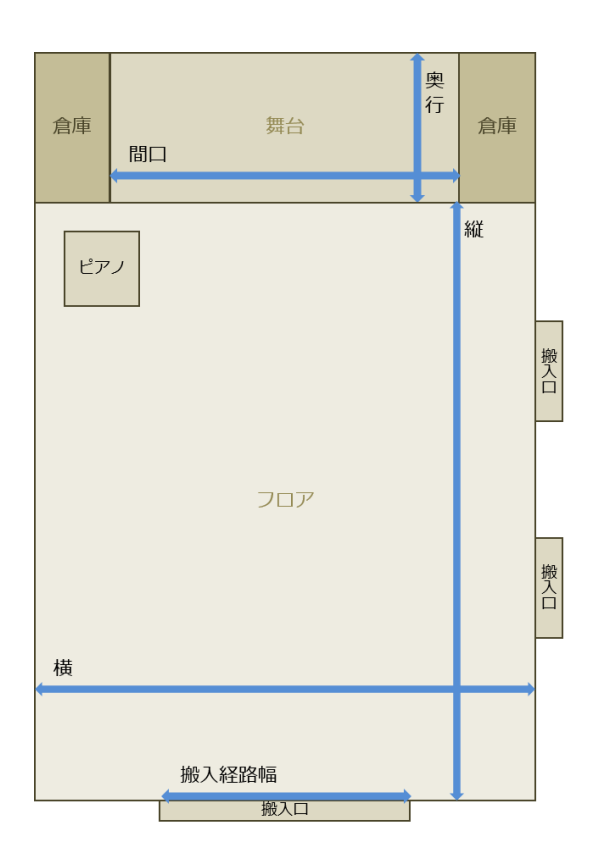

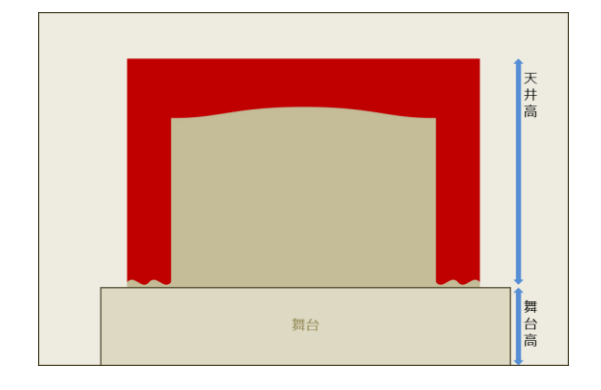

**学校マイページ・申請詳細ページ**

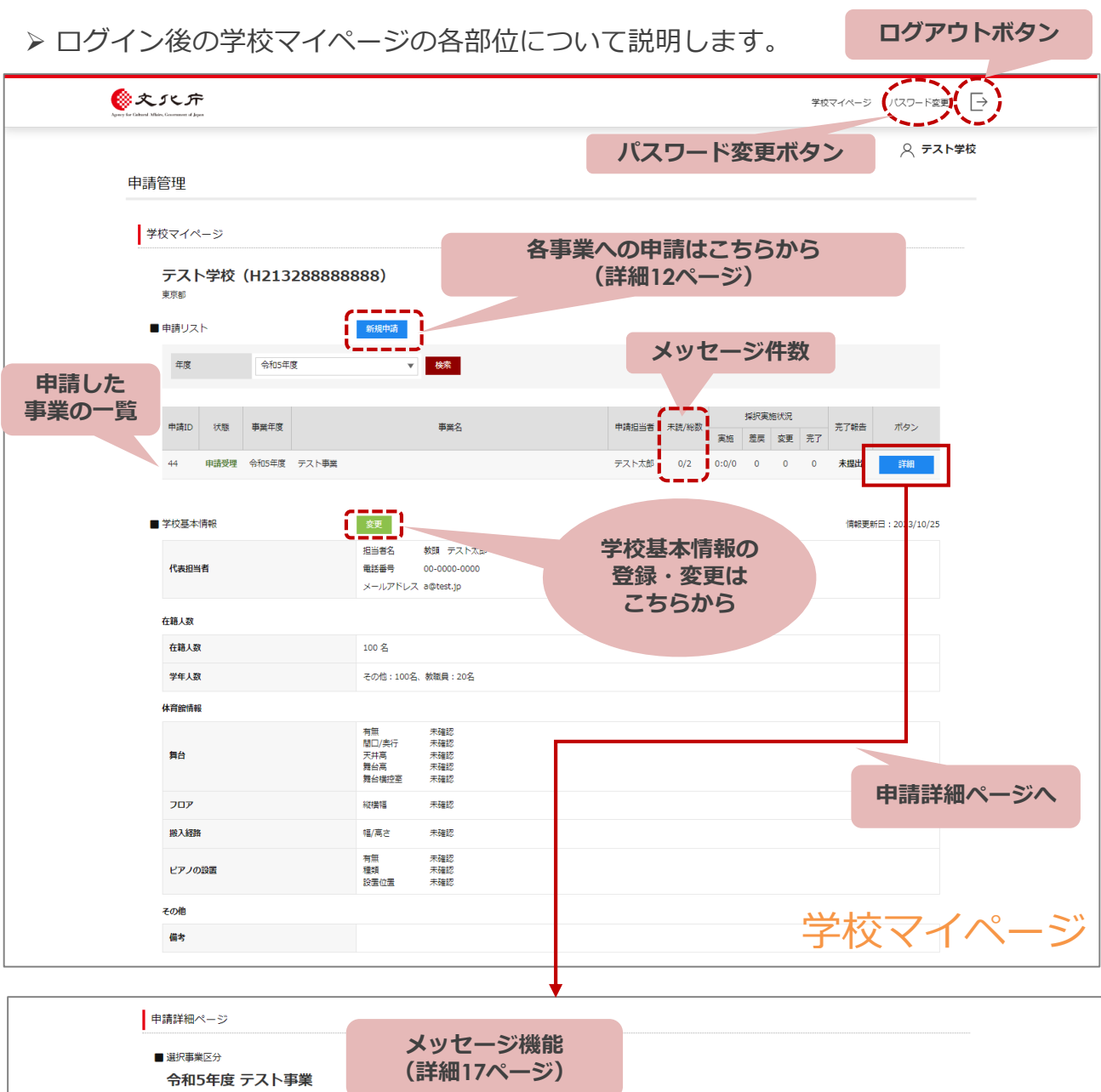

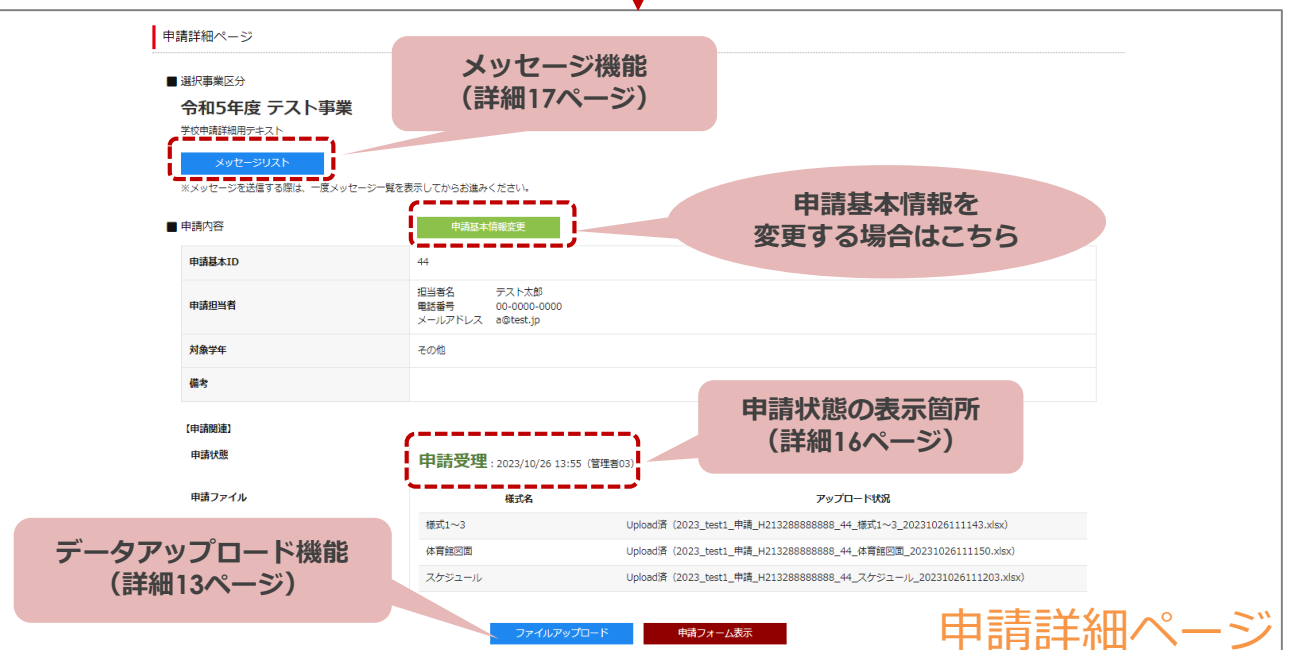

## **新規申請**

新規申請をクリックすると、申請可能な事業が一覧で表示されます。 申請する事業を選択していただくと、申請基本情報の登録画面が表示されます。 必要事項を入力して申請状態を「下書き」にしてください。

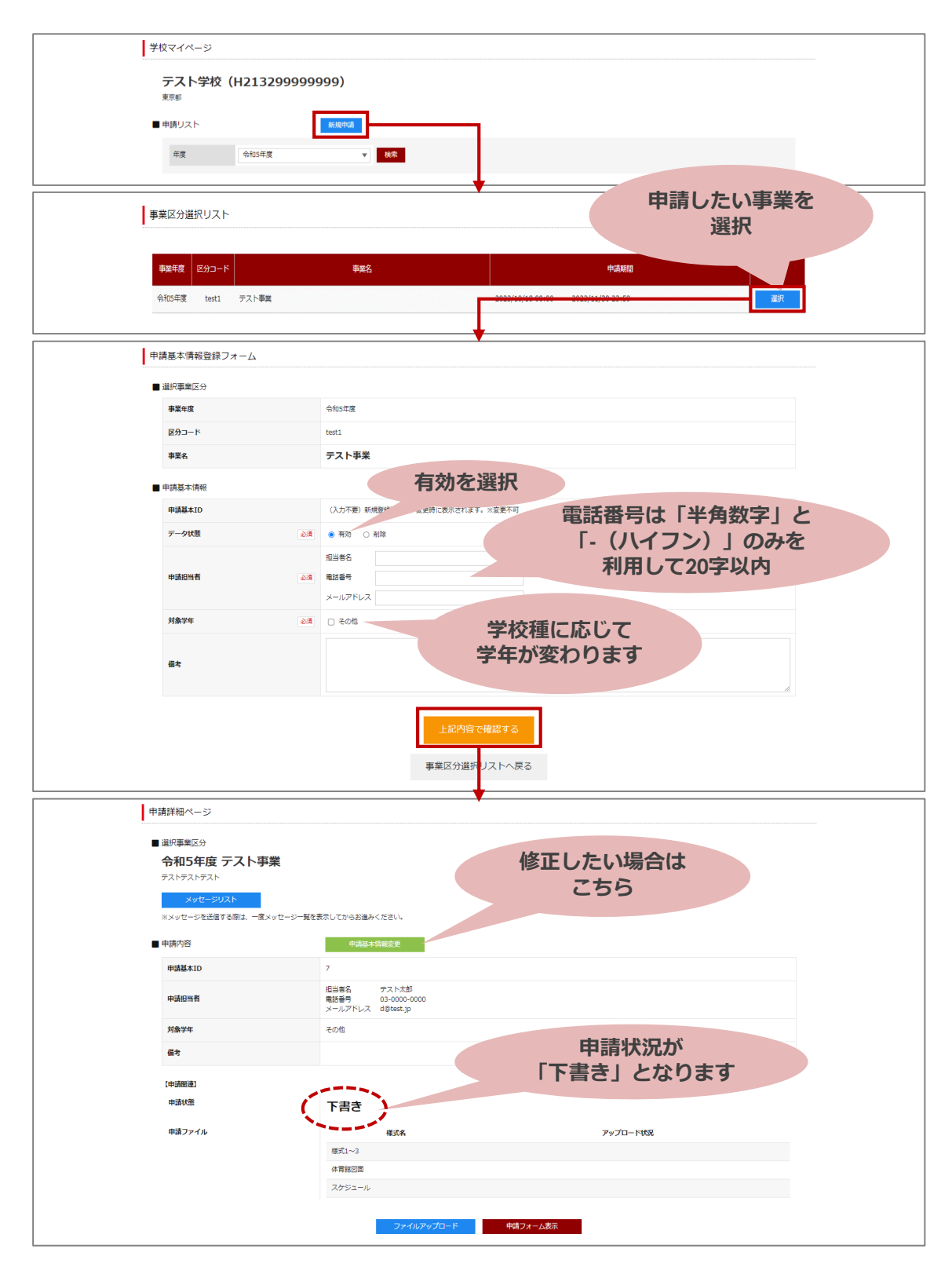

## **申請書類アップロード**

### ①申請書類をアップロードします。

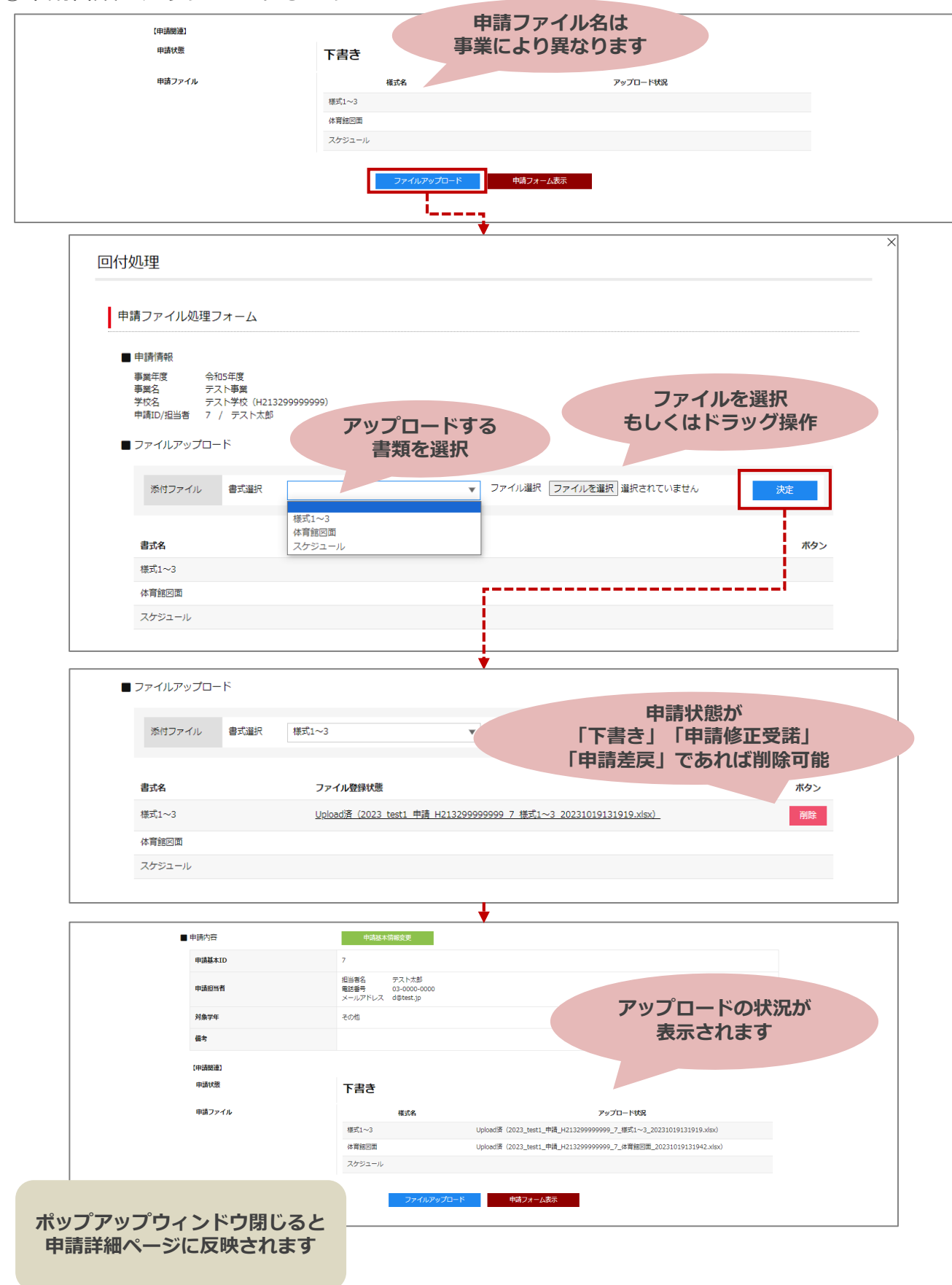

### ②申請状態を変更してください。

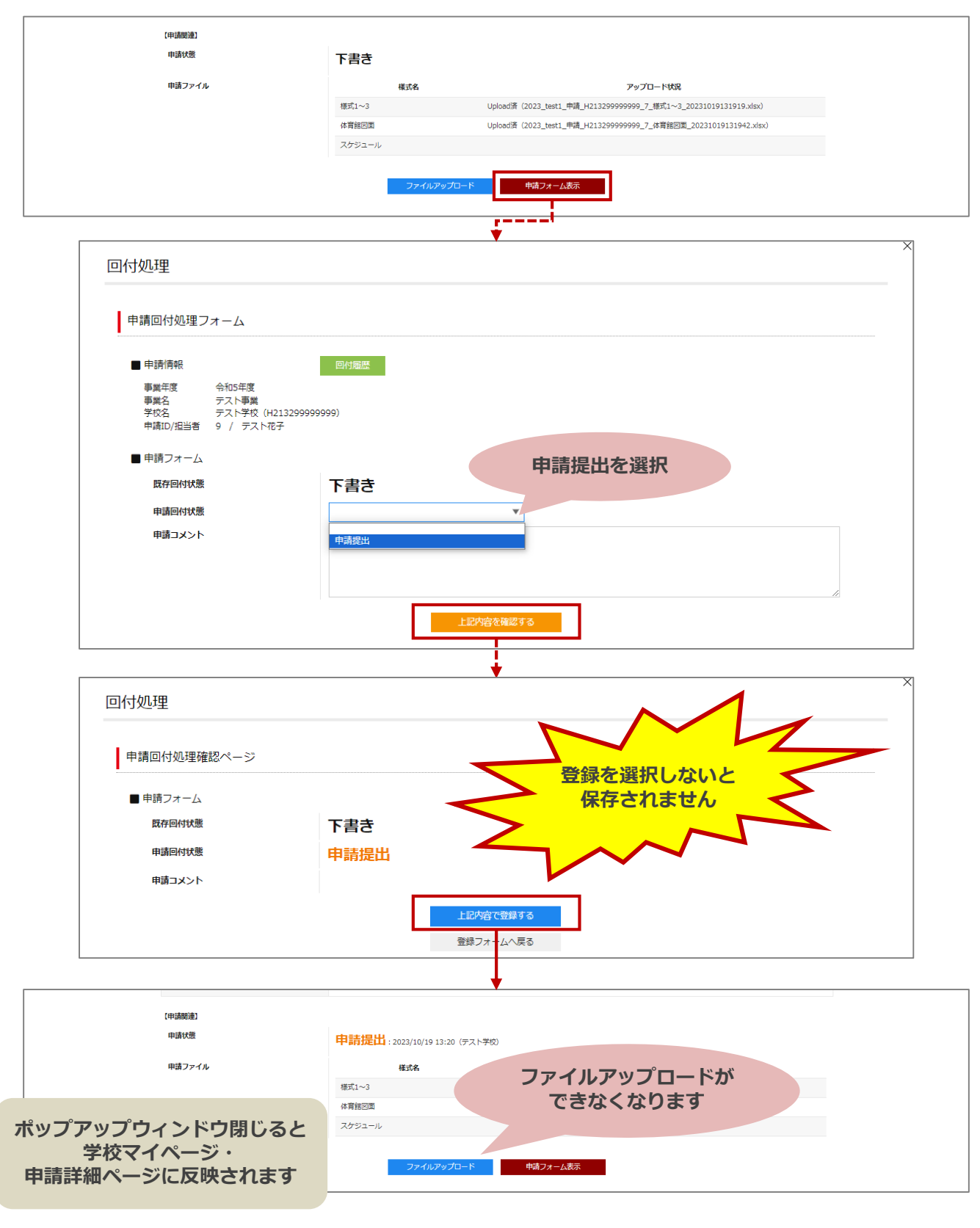

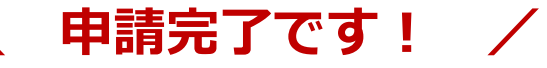

③申請が受理されているか確認してください。

(反映までに御時間がかかる場合がございます)

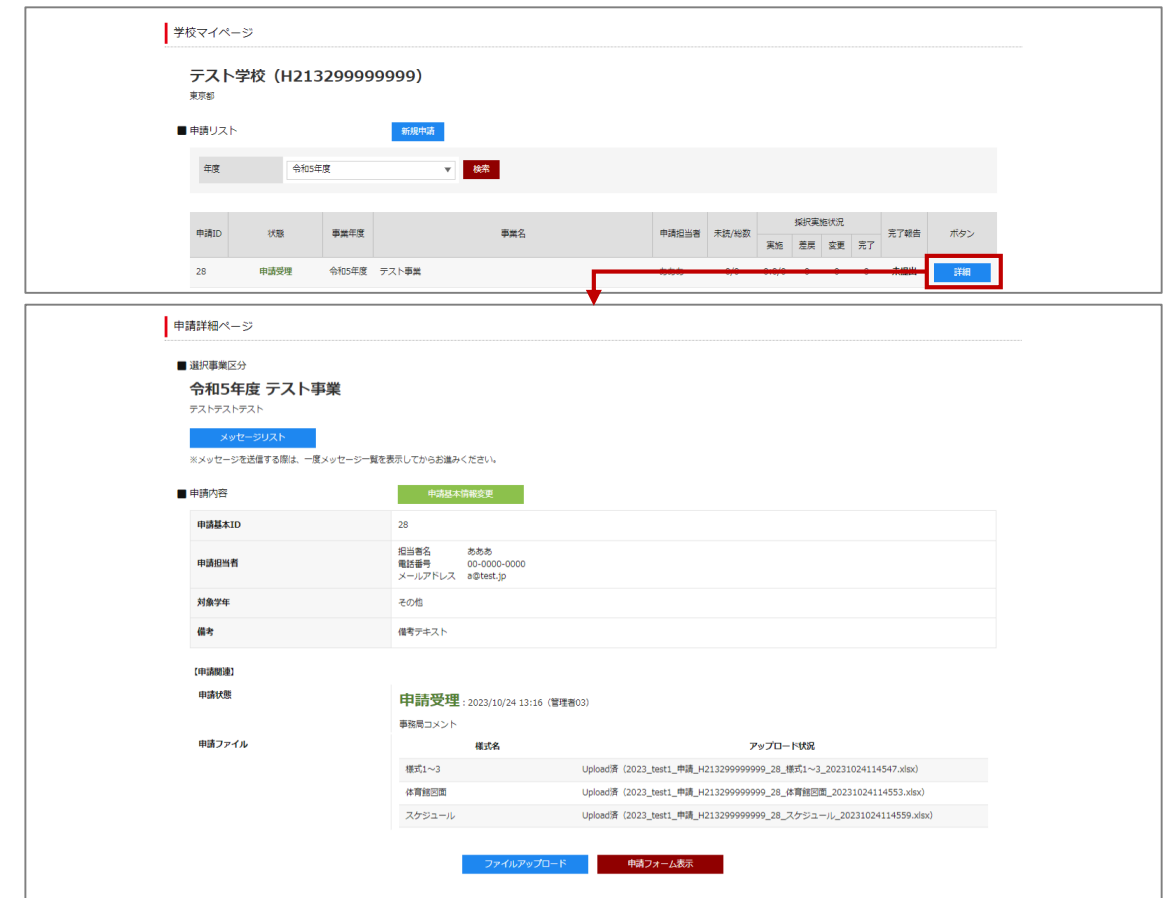

※申請差戻の場合(詳細24ページ) …

ファイルアップロード・申請状態を再度登録してください。

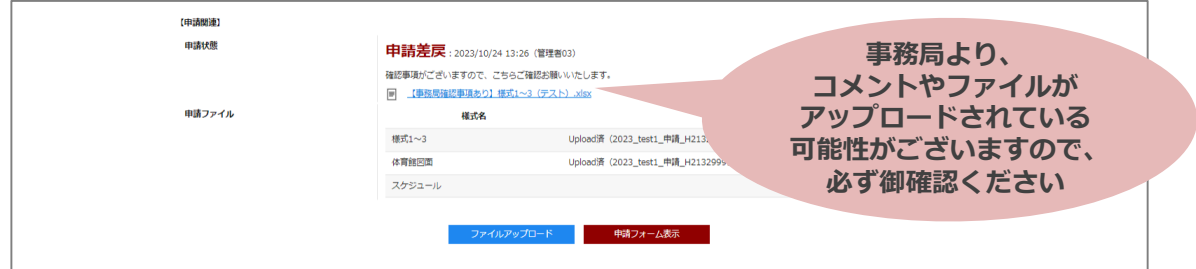

※申請受理から辞退希望の場合(詳細25ページ) …

申請フォーム表示より申請状態を「申請辞退届」で登録してください。

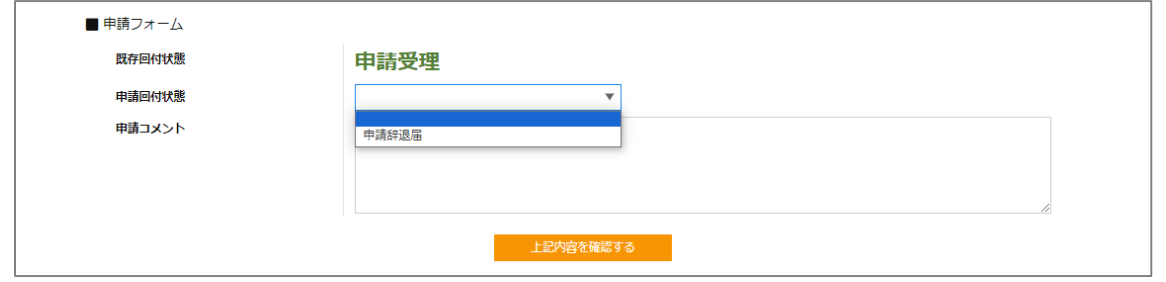

# **申請状態の変更について**

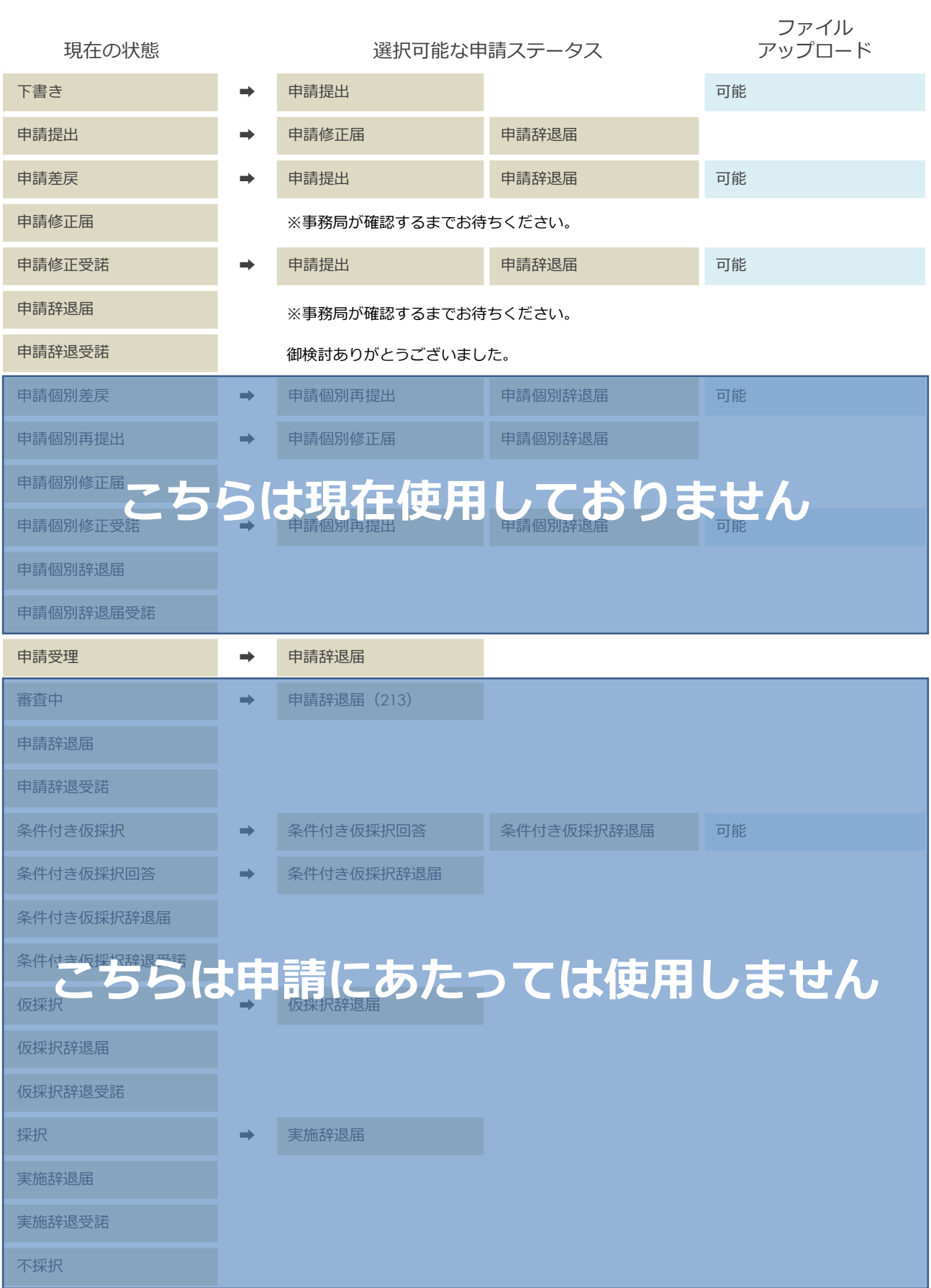

**メッセージ機能**

本システムではシステム上でメッセージのやりとりができます。

### 但し、登録のメールアドレスに通知等が届かないため、

緊急性・重要性の高い内容のものは電話やメール等で別途連絡をお願いいたします。

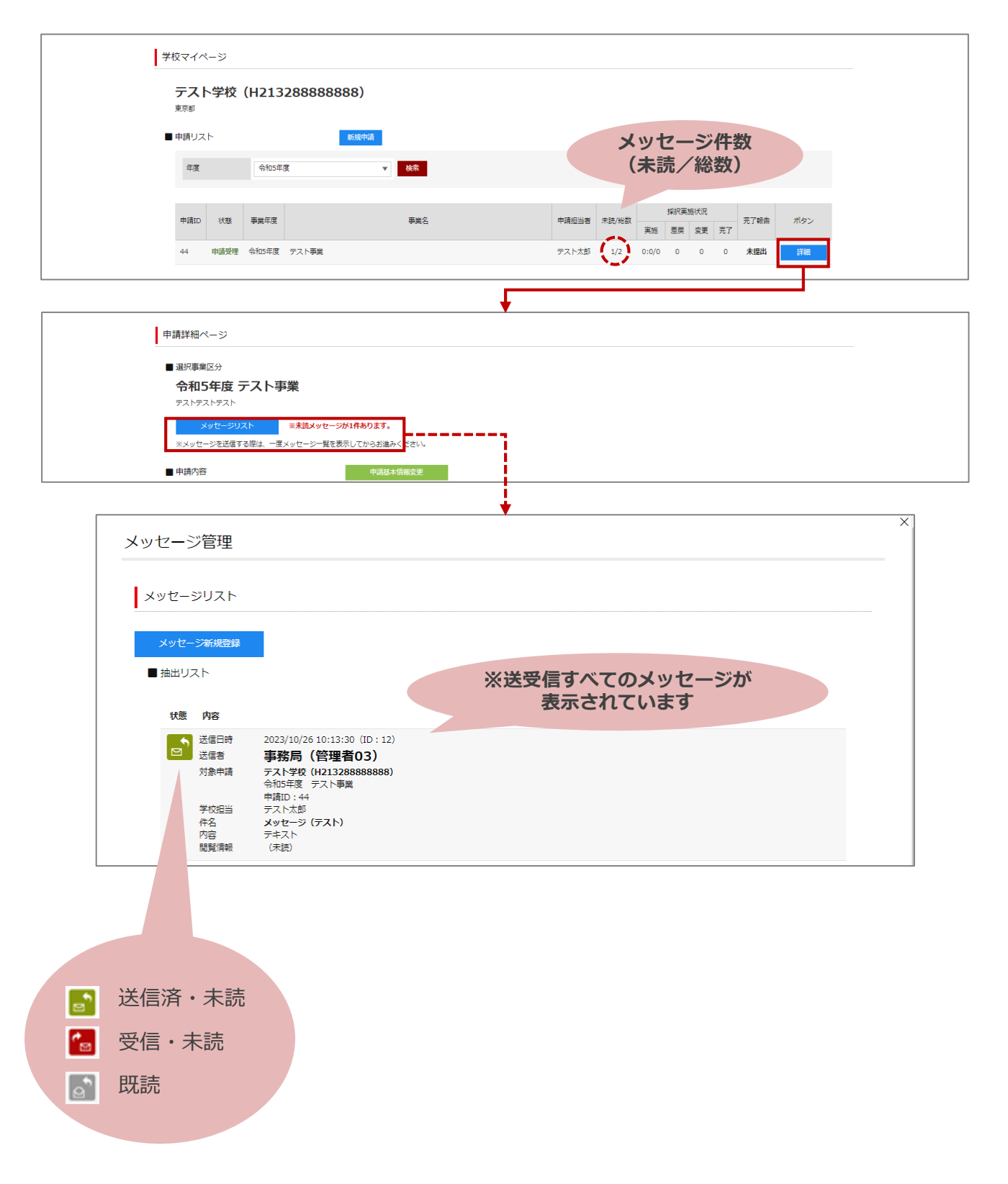

申請リストからメッセージを送りたい事業(申請)を選択します。

※申請がない場合はメッセージ機能は利用できませんので、事務局メールアドレスま で御連絡ください。

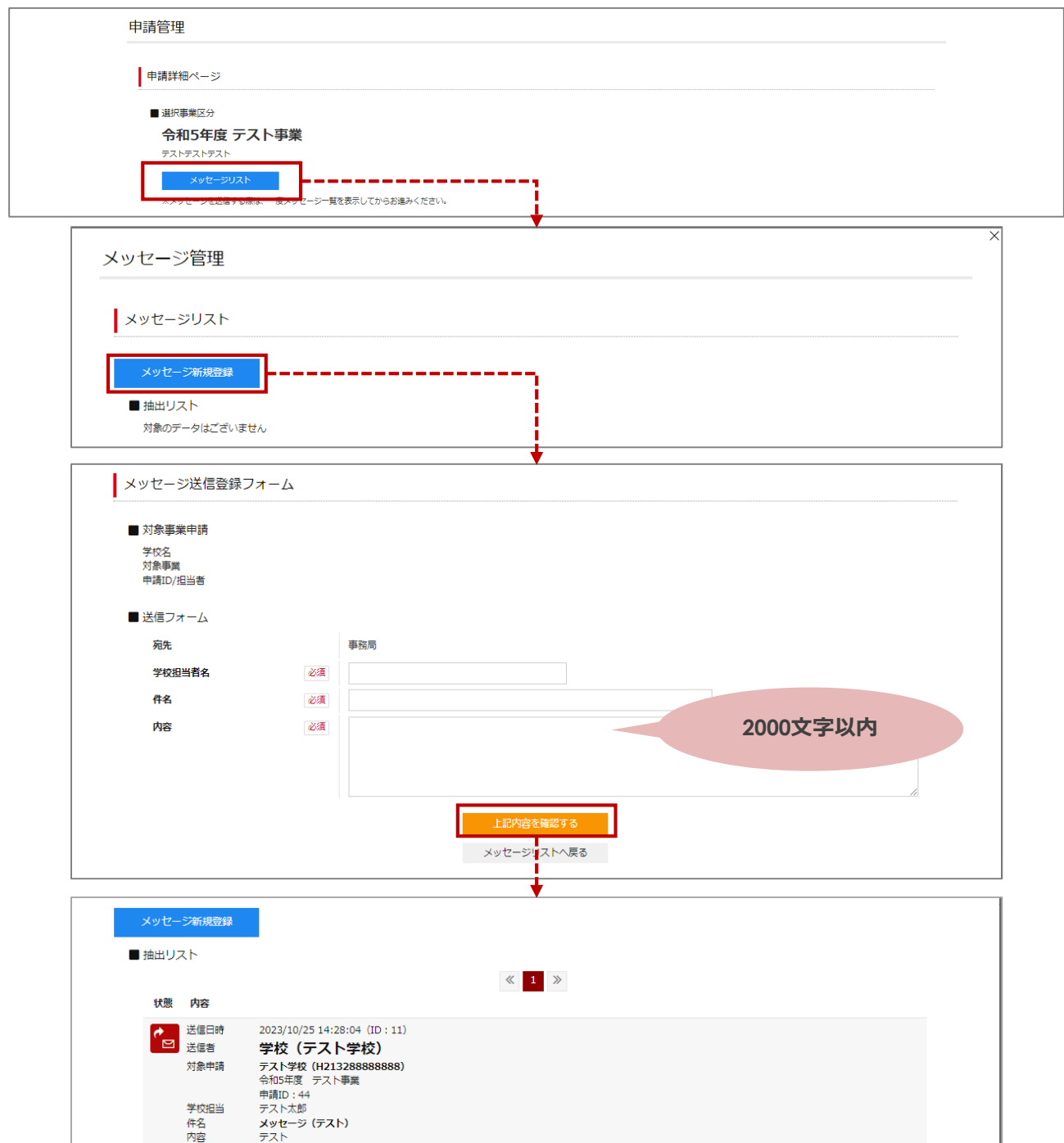

# **こんなときは?**

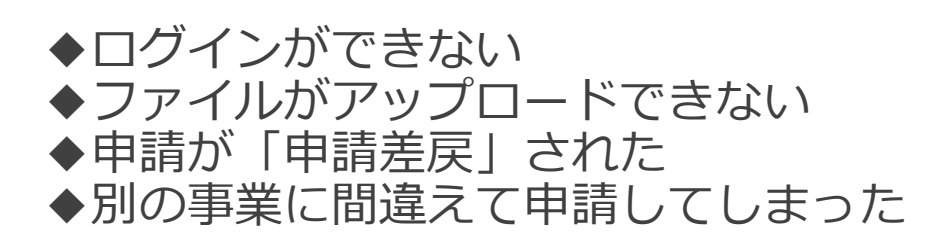

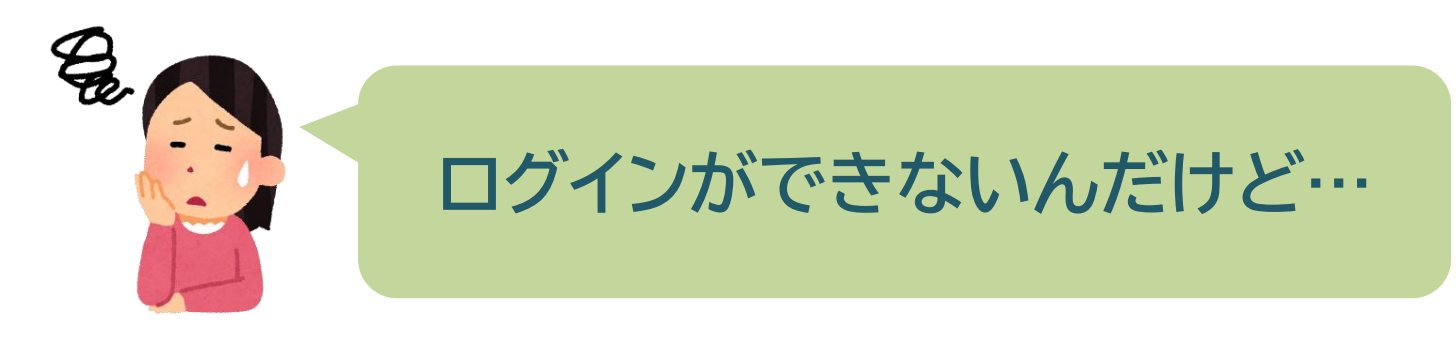

**◆「ログインできません」と表示される場合**

**IDまたはパスワードが間違っています、もしくはアカウントが存在していません。 ※すべての事業で対象外となっている学校種(詳細6ページ)の場合、本システムを利用すること ができません。**

**パスワードを忘れた場合は事務局に御連絡ください。(仮パスワードを発行いたします)**

**◆「ロックアウトしました」と表示される場合**

**5回以上間違えると、ロックがかかります。 解除を希望する場合は事務局に御連絡ください。**

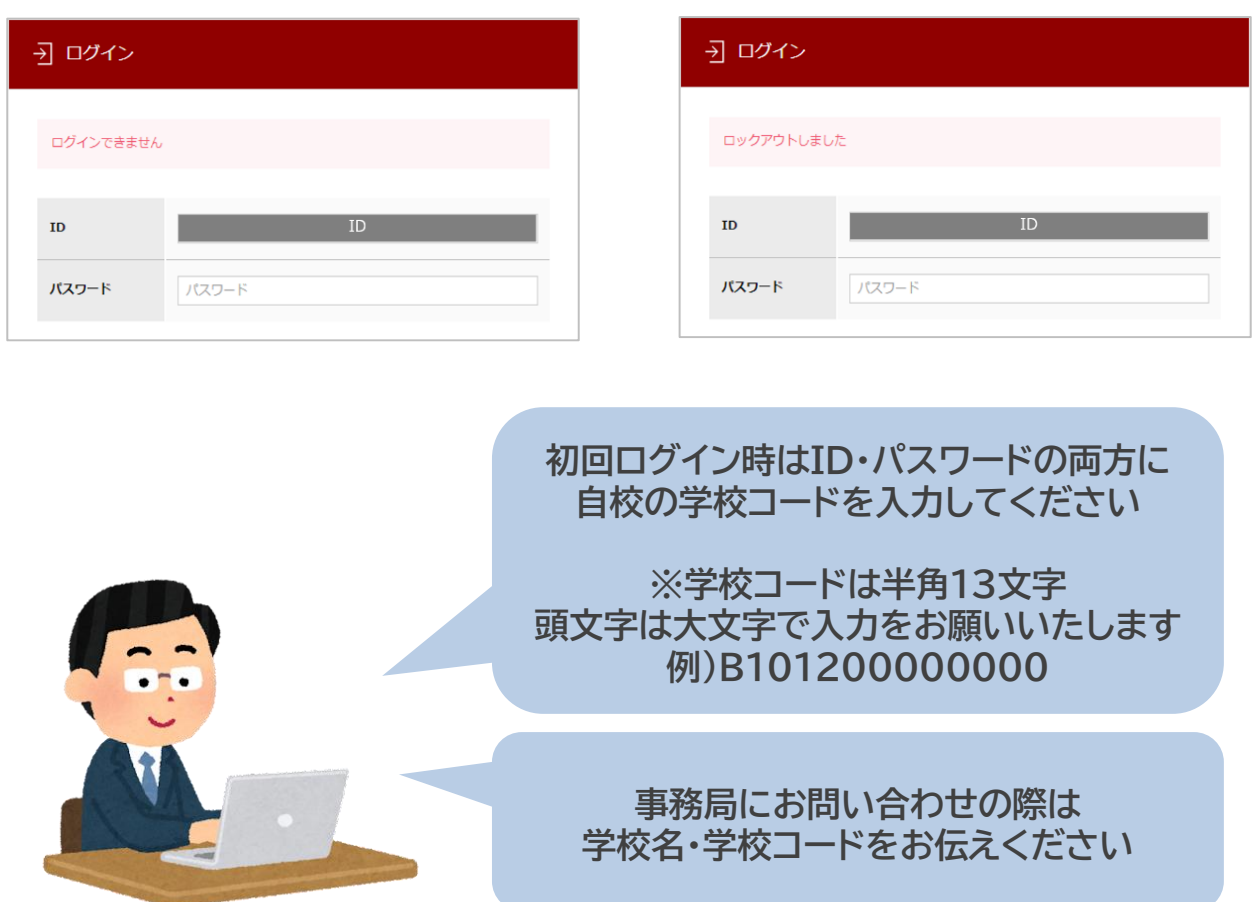

**システムのログイン画面自体が表示されない場合は、セキュリティでアクセスできない可能性がございます。 セキュリティ(ネットワーク)管理者にご相談いただくか、セキュリティのかかっていないPC(ネットワーク)等 でアクセスを試行してください。**

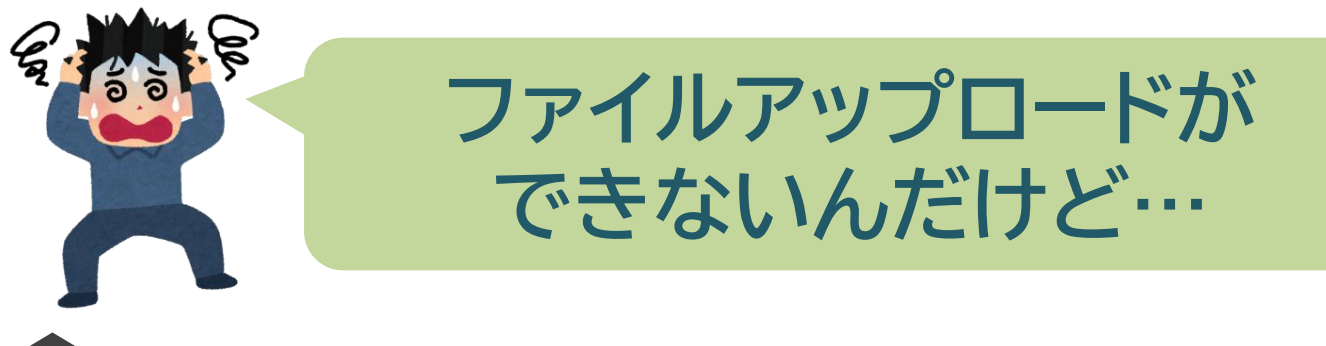

### 1 **申請状態を確認**

**マイページの申請リストから申請状態を確認できます。 ファイルアップロード可能な申請状態ではない申請状態の場合は、 アップロード画面に「現在、ファイル操作することはできません」と表示されます。**

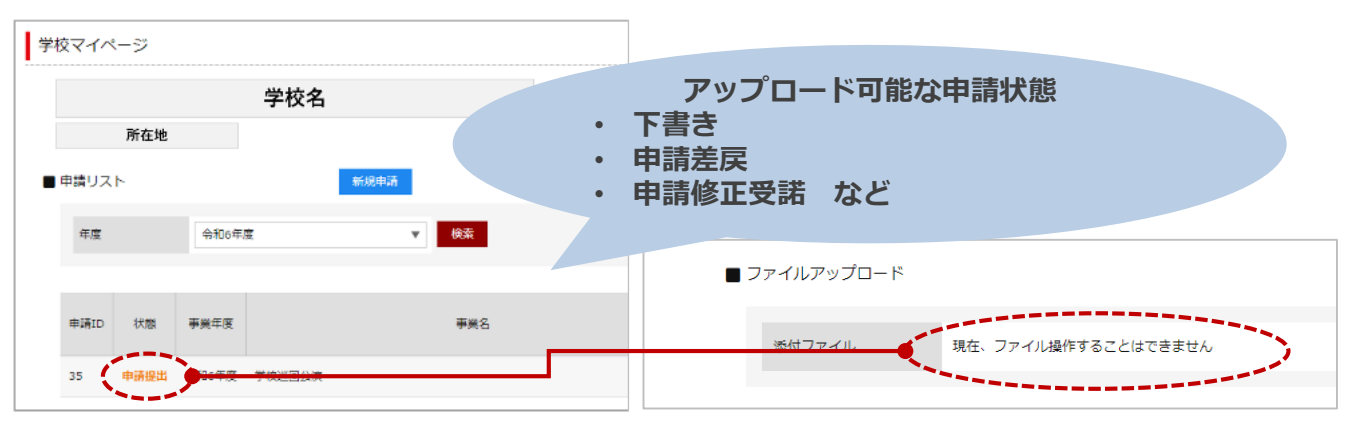

**申請状態が「申請提出」の場合、該当の申請の詳細ページから申請フォーム表示を選択し、 「申請修正届」にしていただくと、事務局にて「申請修正受諾」に変更します。 確認ができましたら、ファイルアップロードを行なってください。**

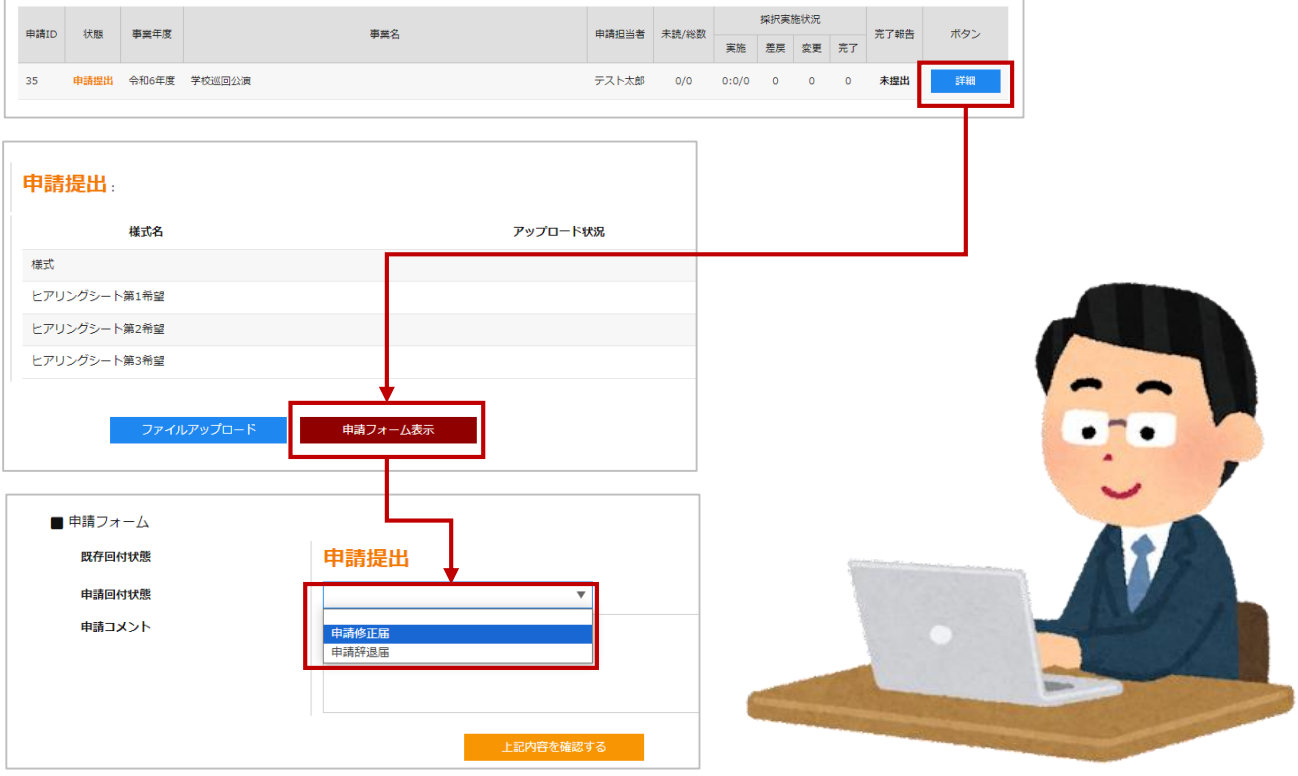

**申請状態が「申請受理」の場合、事務局宛てに御連絡ください。 申請状態を「申請差戻」に変更します。**

## 2 **アップロードするファイルを確認**

**学校マイページの申請リストからファイルをアップロードする申請を選択します。**

**※年度表示を「令和6年度」で検索してください。**

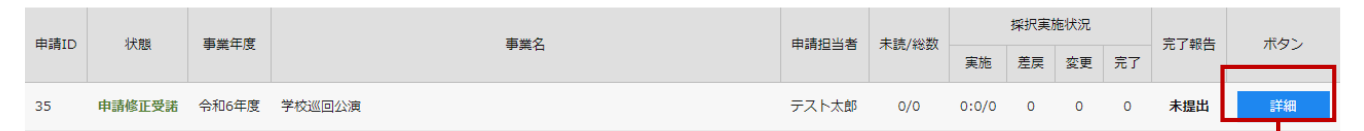

#### **画面下部のファイルアップロードを選択します**

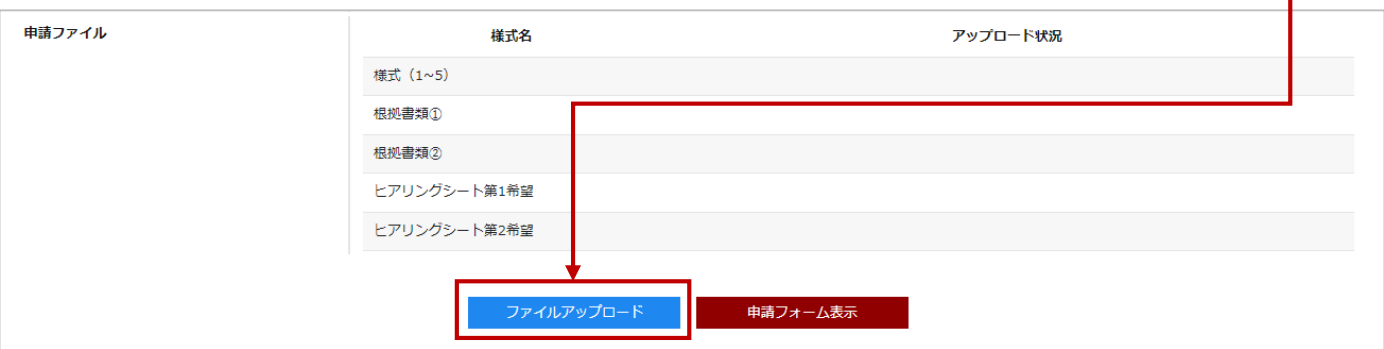

**添付ファイルの書式選択で、アップロードするファイルの書式を選択してください。 ※事業により異なります。 ファイル選択をクリックし、アップロードするファイルを選択します。 選択すると画面に選択したファイル名が表示されますので、決定をクリックしてください。**

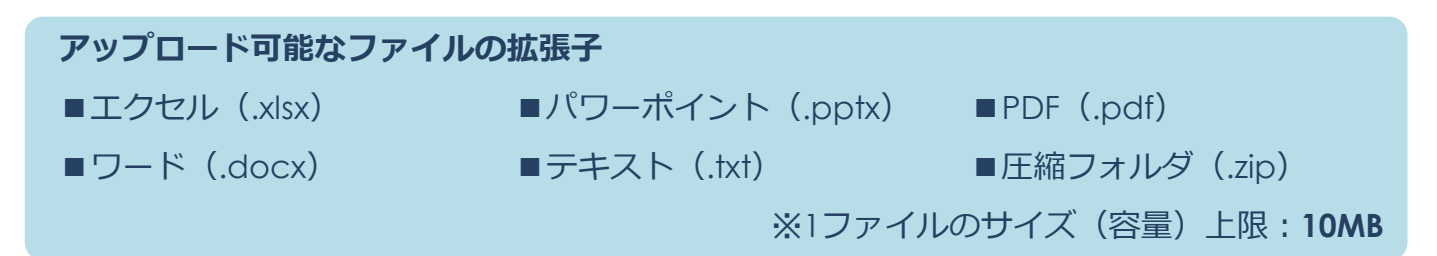

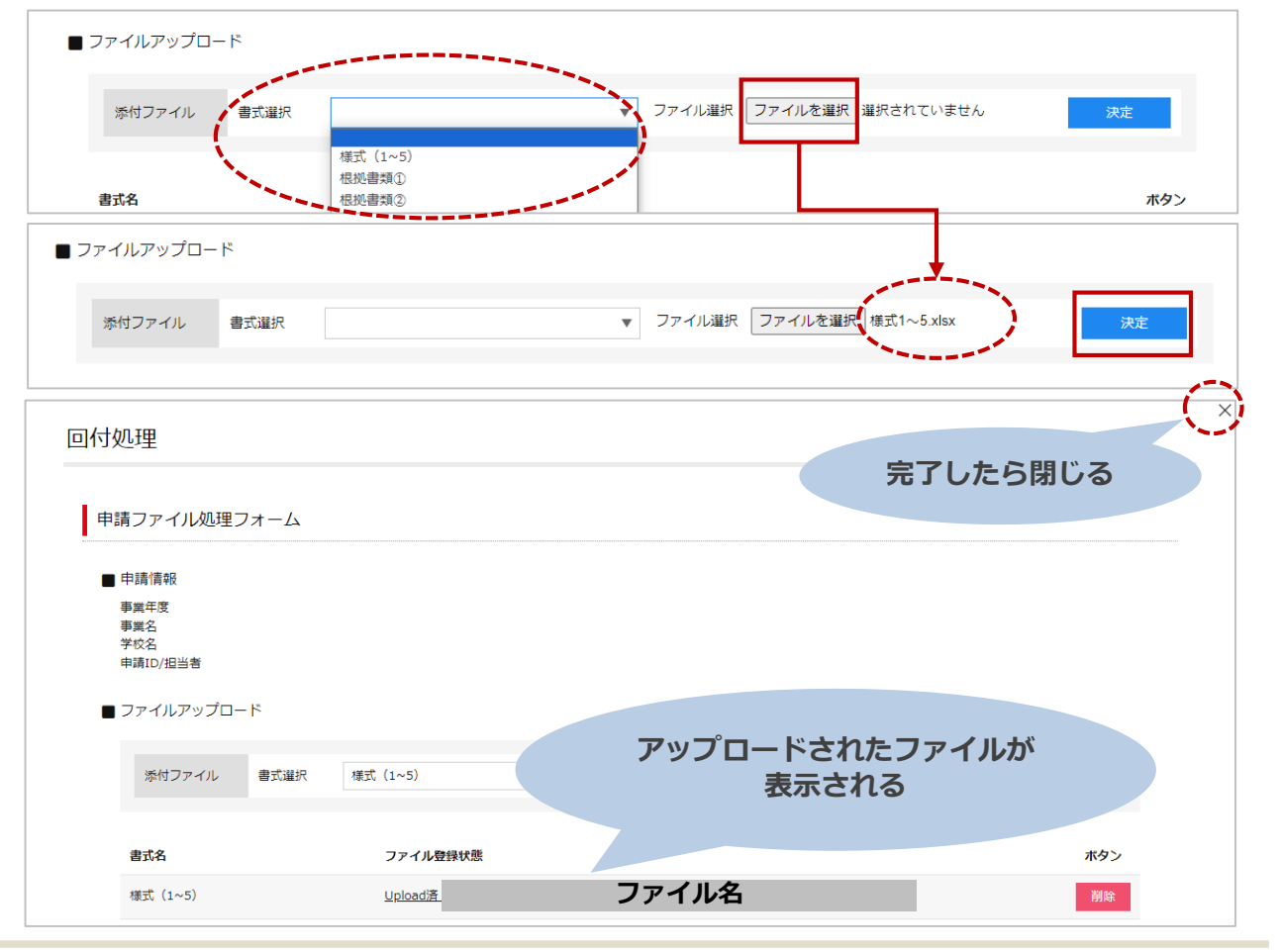

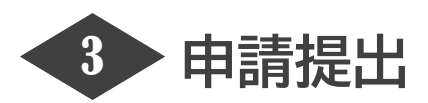

### **画面下部の申請フォーム表示を選択します。**

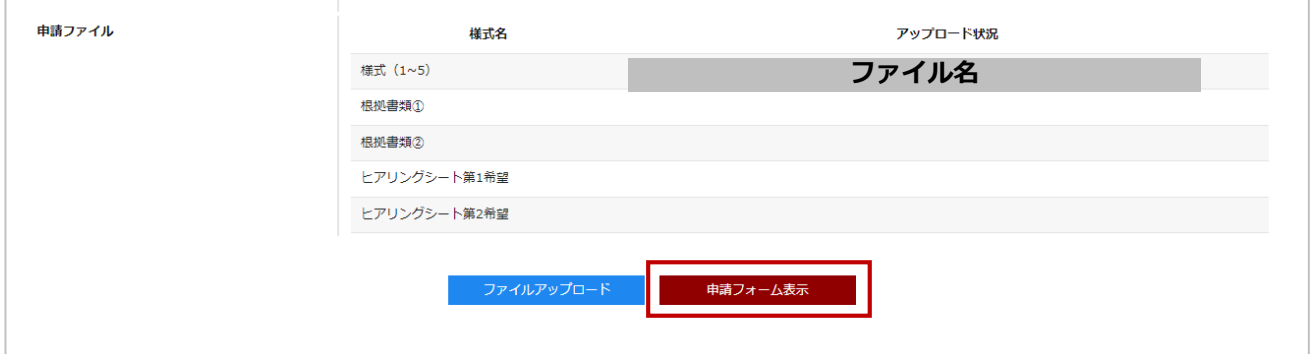

### **申請回付状態を「申請提出」を選択して、「上記内容を確認する」をクリックし、登録する。**

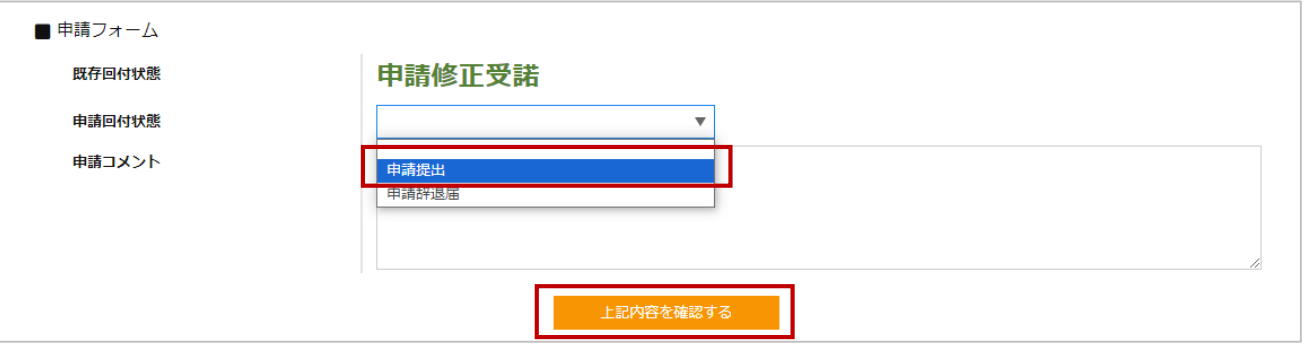

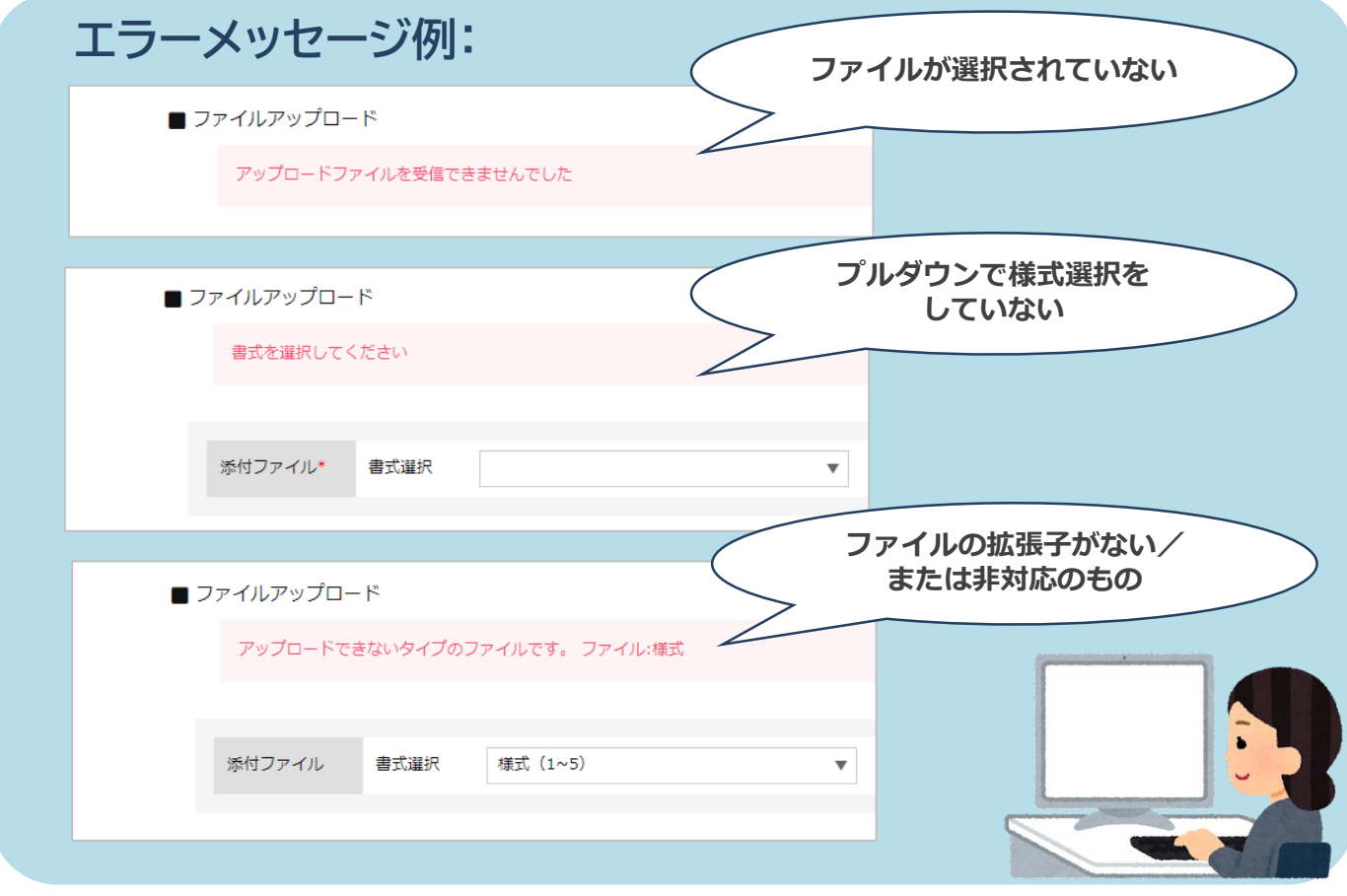

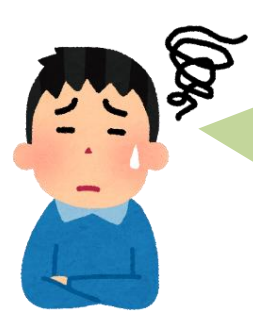

# **申請が「申請差戻」された…**

#### **マイページの申請リストから申請状態を確認できます。 該当の申請の「詳細」ボタンをクリックします。**

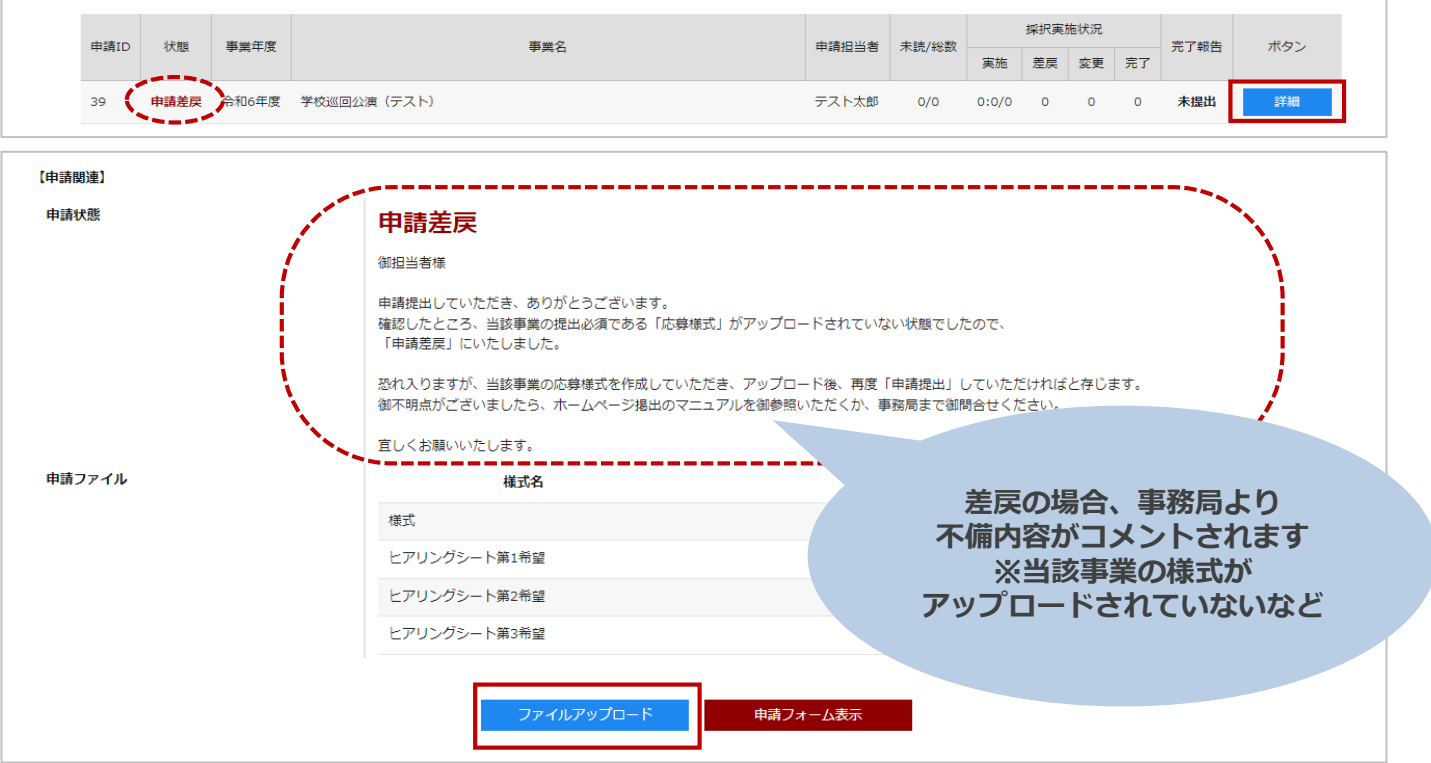

**不備内容を確認し、必要な応募書類等を用意し、ファイルアップロードを行なう。**

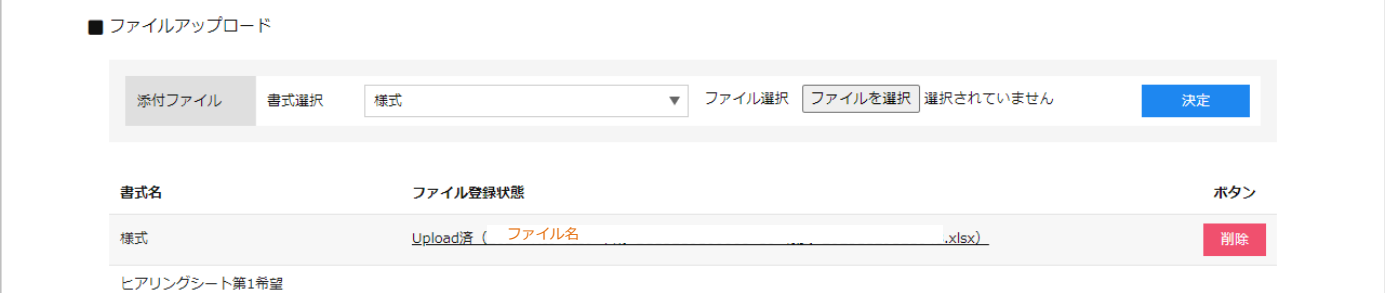

**すべてのアップロードが完了したら、申請フォーム表示から「申請提出」を選択し、登録する。**

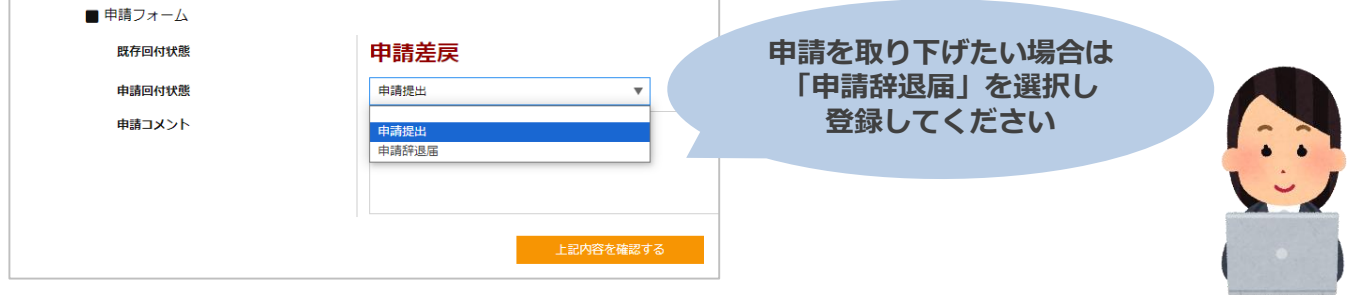

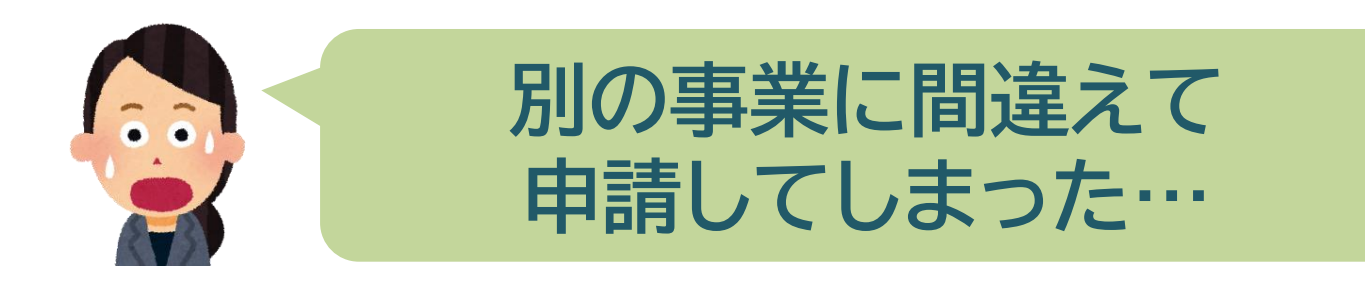

**マイページの申請リストから申請回付状態を変更します。 ※下書きのままですと、事務局から確認のリマインドメールが自動配信されます。**

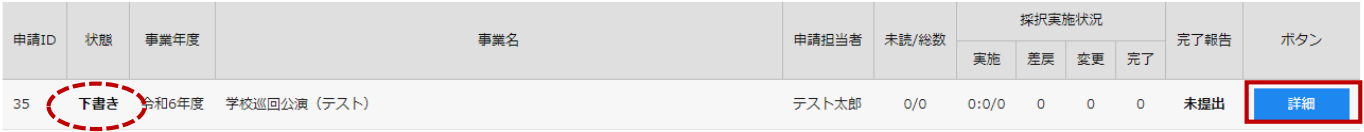

**「下書き」の場合、申請フォーム表示から「申請提出」を選択し、登録する。**

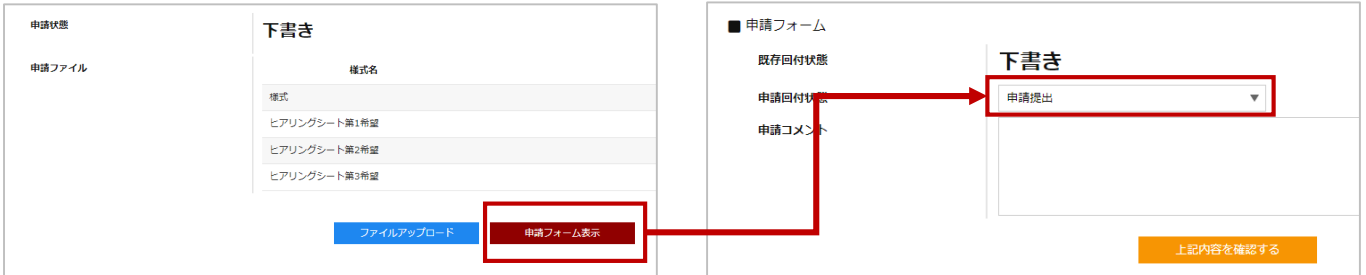

#### **「申請提出/申請差戻」の場合、申請フォーム表示から「申請辞退届」を選択し、登録する。**

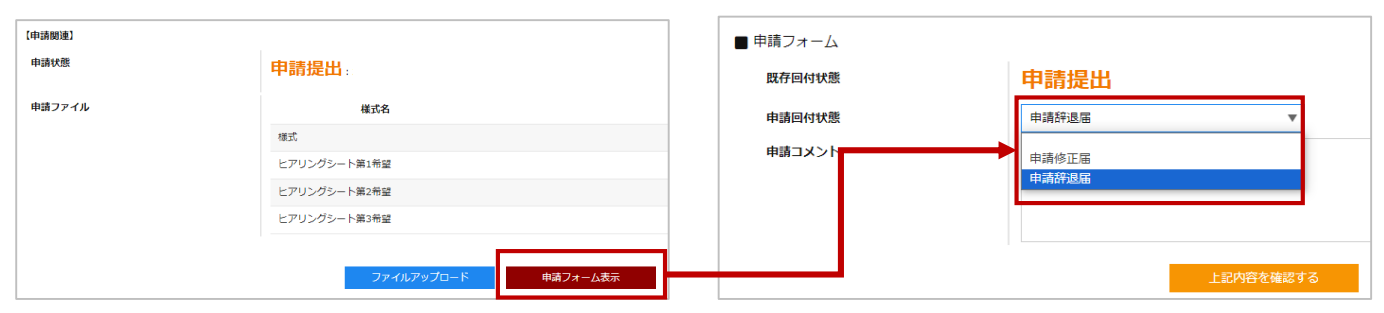

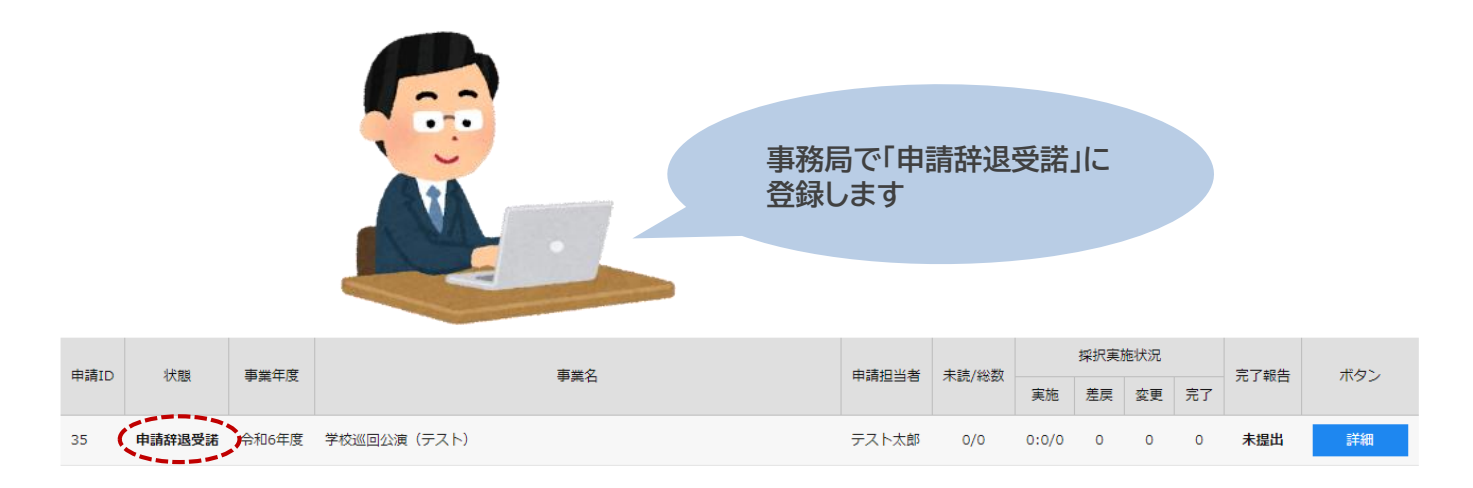

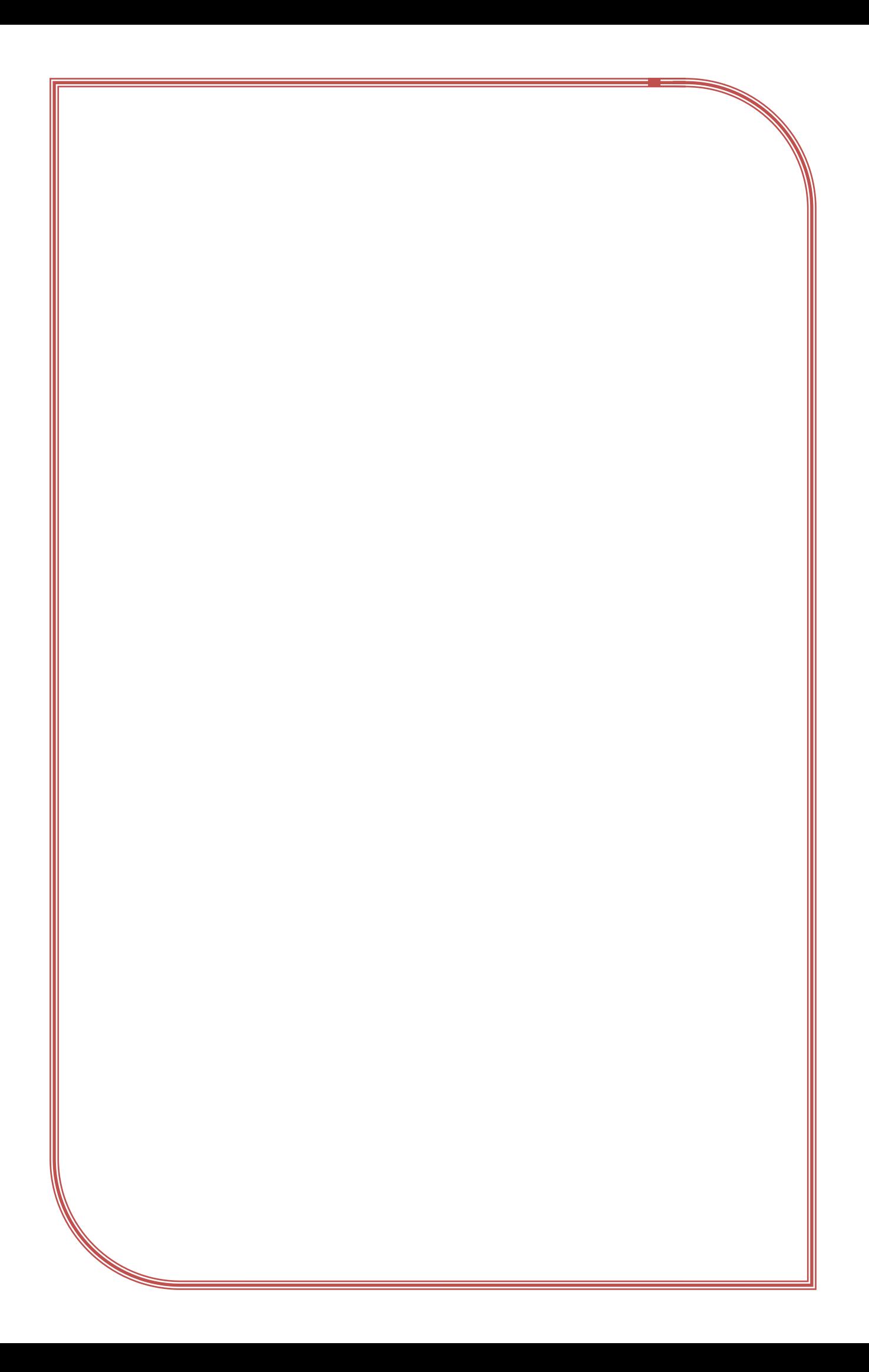